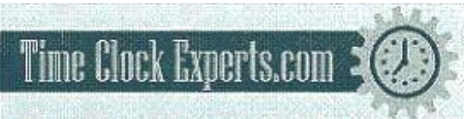

TO PLACE AN ORDER CALL: 866-487-4751 OR VISIT: WWW.TIMECLOCKEXPERTS.COM

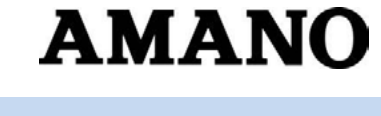

**PIX-25 Atomic Time Clock**

# **Installation and Operation Guide**

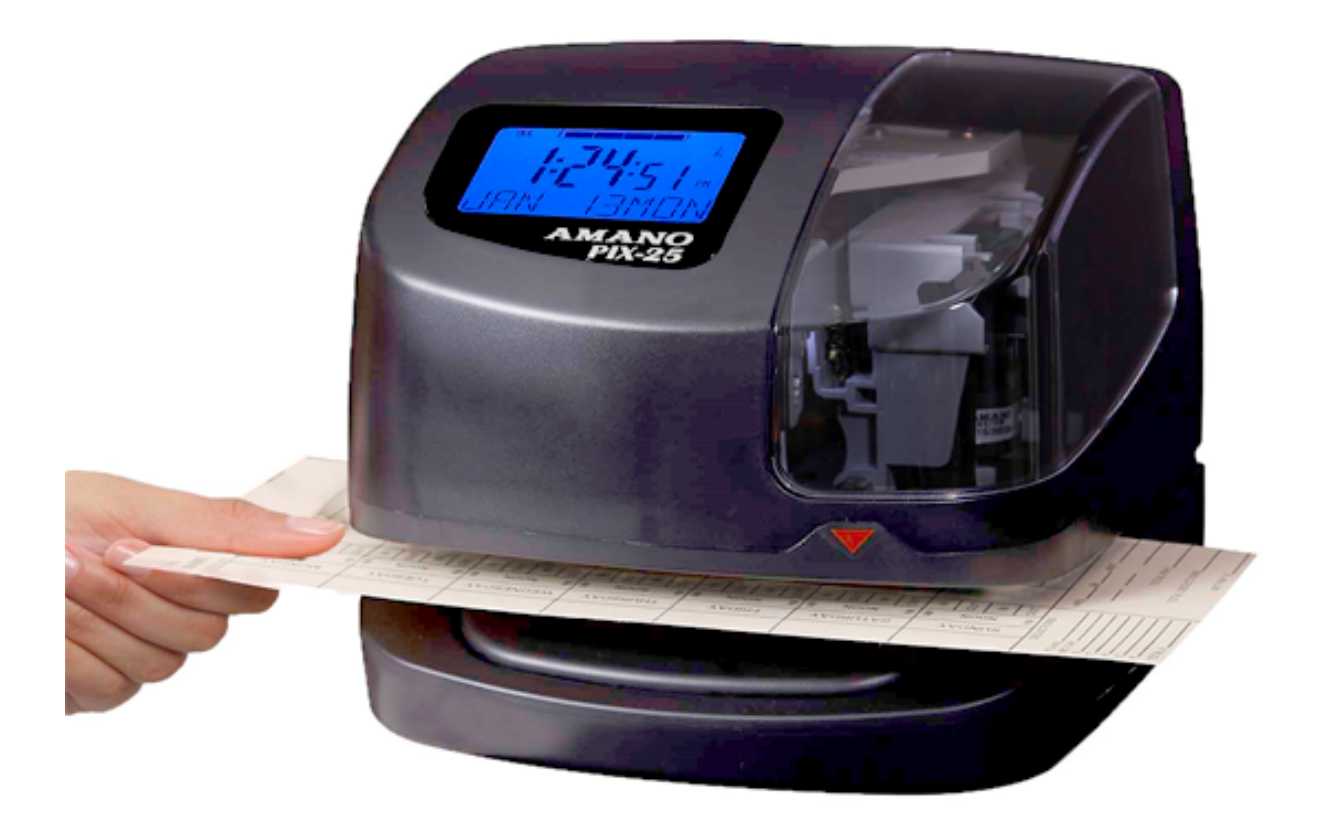

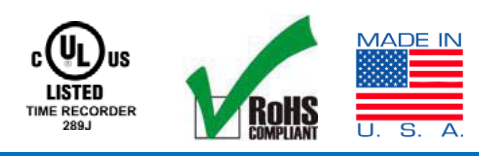

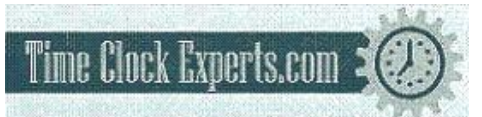

TO PLACE AN ORDER CALL: 866-487-4751 OR VISIT: WWW.TIMECLOCKEXPERTS.COM

# *Thank You….*

For purchasing another fine product from www.TimeClockExperts.com

**For safe and proper operation, please carefully read the manual before using the time clock and save it for reference.**

### **Proprietary Notice**

This document contains proprietary information and such information may not be reproduced in whole or part without the written permission from:

#### **Amano Cincinnati, Inc.**

140 Harrison Ave., Roseland, New Jersey 07068-1239

Amano Cincinnati, Inc. reserves the right to make equipment changes and improvements, which may not be reflected in this document. Portions of this document may have been updated to include the latest hardware or firmware version, if applicable.

To ensure safe use of this time recorder/stamp, be sure to thoroughly read this manual in its entirety before any attempt is made to operate the equipment. After you have finished reading this manual, be sure to store it in a safe place for future reference.

For more information about [Amano's complete line of ti](http://www.amano.com/Time)me products, visit our web site at: WWW.TIMECLOCKEXPERTS.COM

#### **Warranty Notice**

Any claim for warranty, express or implied, due to the clocks failure to properly receive the radio signal because of interference, whatever may be the source of this interference, are hereby expressly excluded.

The PIX-25 has the atomic clock (radio-controlled clock) feature which displays the current time precisely by automatically receiving time code signals on long wave radio from the transmitting station. The unit receives the time code signal via its built-in antenna system.

**Note:** This equipment has been tested and found to comply with the limits for a Class A digital device, pursuant to part 15 of the FCC Rules. These limits are designed to provide reasonable protection against harmful interference when the equipment is operated in a commercial environment. This equipment generates uses and can radiate radio frequency energy and, if not installed and used in accordance with the instruction manual, may cause harmful interference to radio communications. Operation of this equipment in a residential area is likely to cause harmful interference in which case the user will be required to correct the interference at his own expense.

### **Table of Contents**

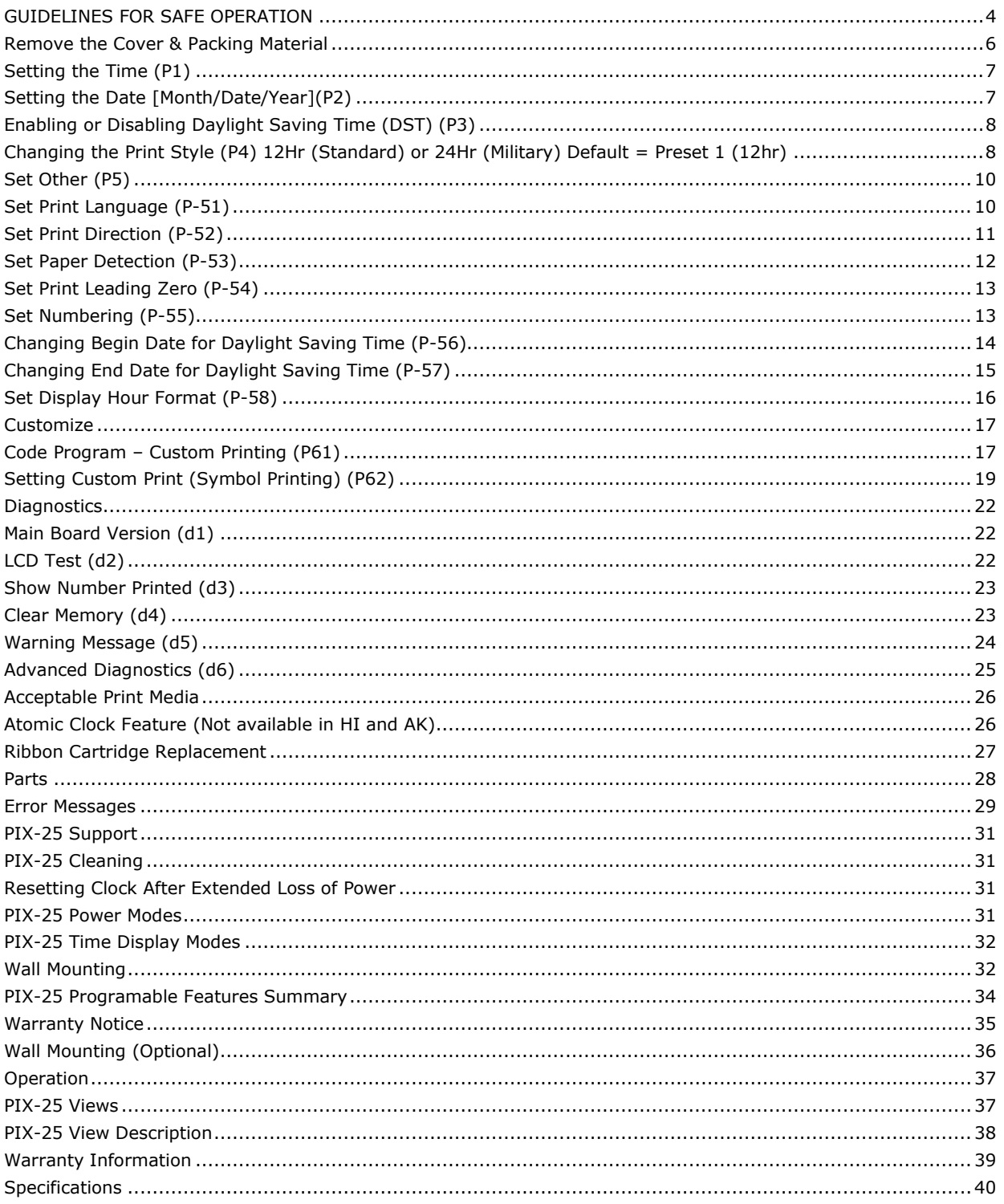

# <span id="page-3-0"></span>**GUIDELINES FOR SAFE OPERATION**

To ensure safe operation, please carefully read the following warnings and cautions prior to using the

PIX-25 Electronic time recorder/stamp.

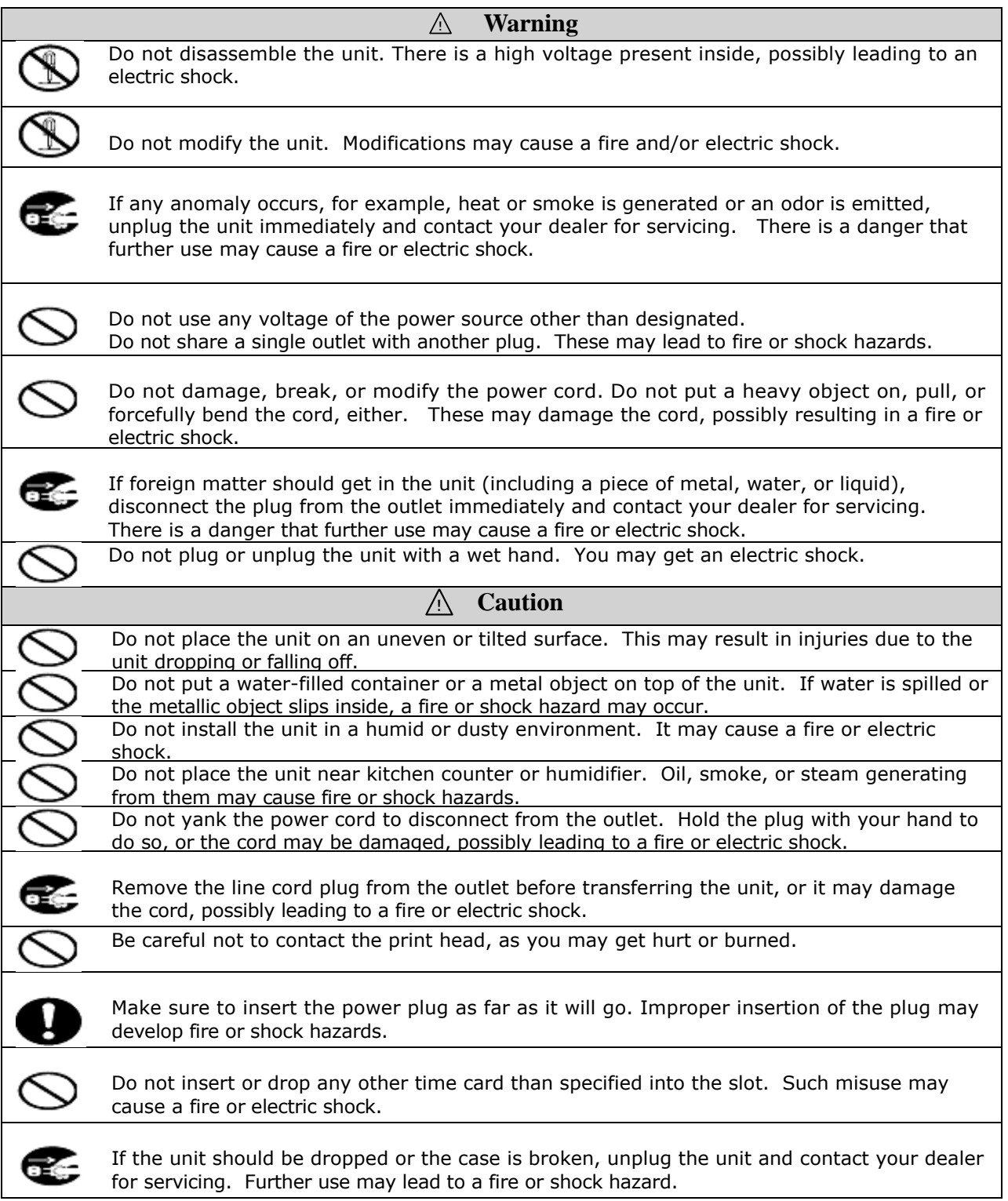

#### **Relation to the Health and the Environment**

The plastic currently used for the outer enclosure of this apparatus does not contain the halogen substance.

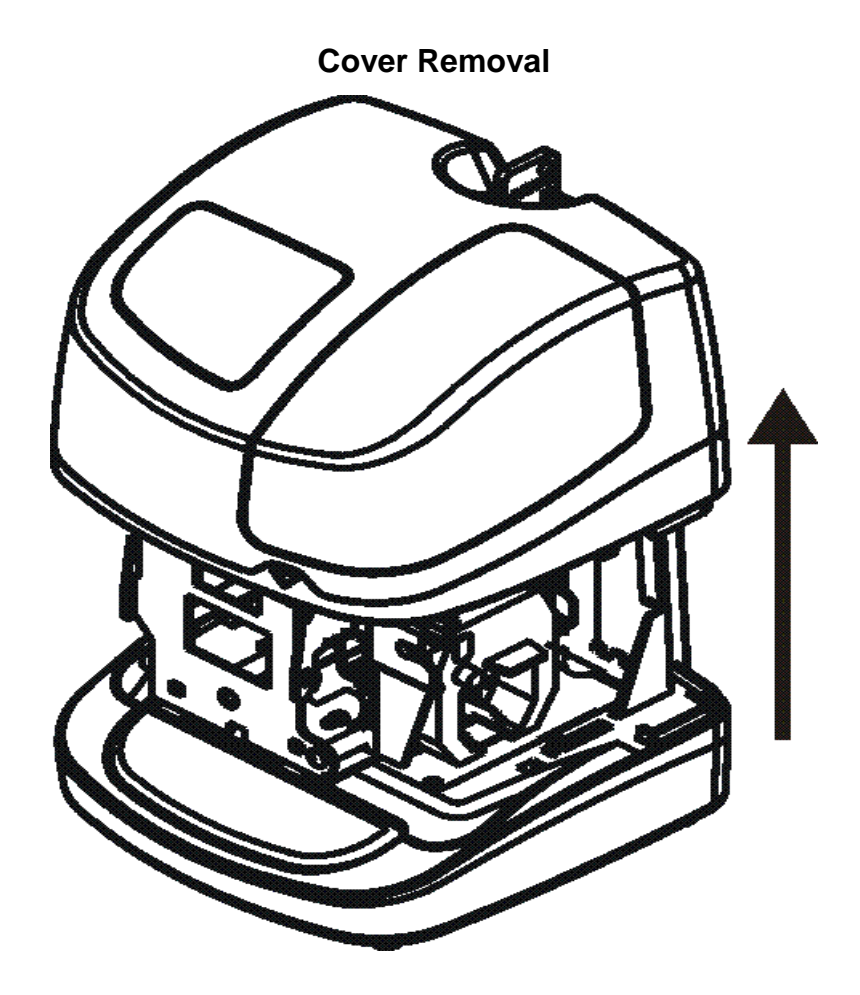

### **Remove the Cover & Packing Material**

- <span id="page-5-0"></span>1. Insert the key provided into the keyhole on top of the clock, turn clockwise ¼ turn to unlock the cover and lift the cover to remove (see Figure on previous page).
- 2. Remove the cardboard spacer located above the ribbon cartridge by pulling straight out (see right-hand Figure).

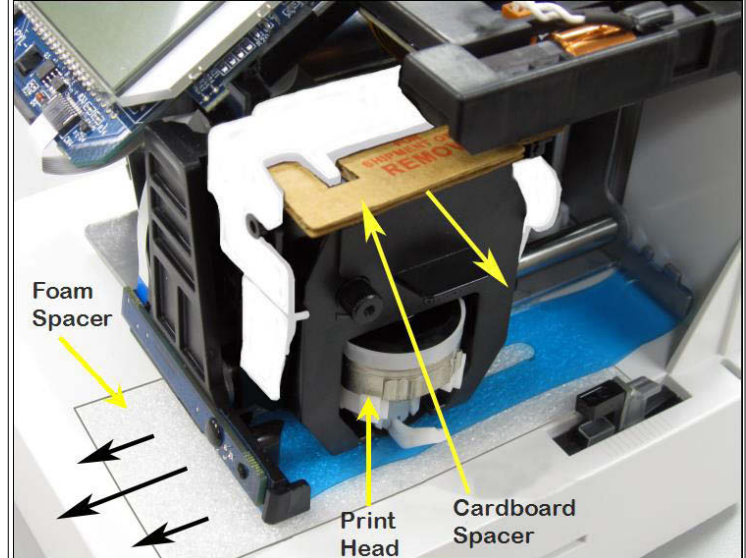

- 3. Lift up the printer carriage by placing your fingers under the metal motor on the left-hand side and remove the foam spacer (white) located under the print head (Figure). Release the printer carriage.
- 4. After removing the foam spacer with the cover off **plug in the clock!**

**Note** –Should the clock not power up, verify that the AC Adapter is plugged into the rear of the clock.

**Note** – If your PIX-25 is located in an area that cannot receive the Atomic time signal, DO NOT be concerned. The PIX-25 will accurately keep the time using its Quartz mechanism (plus or minus three seconds per week).

When you first receive the clock, it may be necessary to adjust the time so the test printout may not show the accurate time.

## <span id="page-6-0"></span>**Setting the Time (**P1**)**

- 1. With the cover removed, press and hold the **PROGRAM** button until P1 TIME appears to begin programming mode.
- 2. Press the **ENTER** button one time. The minutes will start flashing (the  $2^{nd}$  line will display  $\text{THHUTE}$ ). The seconds will automatically start at zero.
- 3. Press the **CHANGE** button to increase the minutes to the desired value.
- 4. Press the **ENTER** button once to accept the current minutes and go to the hours setup mode (the  $2<sup>nd</sup>$  line will display  $HGLR$ ). The hours will start flashing.
- 5. Press the **CHANGE** button to increase the hours to the desired value.
- 6. Press the **ENTER** button once to accept the current hours and go to the **SET DRTH** mode. Both the hours and minutes will start flashing.
- 7. Press the **PROGRAM** button to accept the current time settings, exit programming and return to the normal display or press the **ENTER** button to return to programming mode.

**Note** – During programming the time should be set depending on the mode the display is currently set in [either 12-hour or 24 hour].

### <span id="page-6-1"></span>**Setting the Date [Month/Date/Year](**P2**)**

- 1. With the cover removed, press and hold the **PROGRAM** button to begin programming mode and  $P1$  TITIE will appear.
- 2. Press the **CHANGE** button to change the current programming mode until the display shows  $PZ$ DATE.
- 3. Press the **ENTER** button once and the clock will display the current Month/Date/Year (see righthand Figure). The year will start flashing (the 2<sup>nd</sup> line will display YEAR). Press the **CHANGE** button to obtain the desired the year value.
- 4. Press the **ENTER** button once for the month setup mode. The month will start flashing (the 2<sup>nd</sup> line will display **MONTH**). Press the **CHANGE** button to obtain the desired the month value.

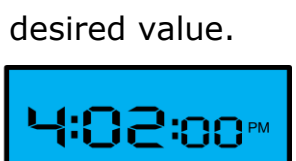

HOLIR.

TITTIE

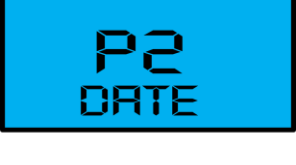

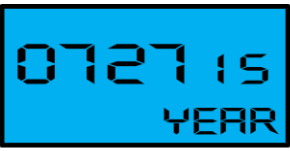

- 5. When the desired month is reached, press the **ENTER** button once to accept the current month and go to the date setup mode (the 2<sup>nd</sup> line will display DATE). The date will start flashing. Press the **CHANGE** button to obtain the desired the date value.
- 6. Press the **ENTER** button once to accept the current flashing date of the month and go to the **SET DRTR** mode.
- 8. The Month/Date/Year will start flashing (the 2<sup>nd</sup> line will display **SET** DATA). Press the **PROGRAM** button to accept the current Month/Date/Year settings, exit programming and return to the normal display or press the **ENTER** button to return to programming mode.

### <span id="page-7-0"></span>**Enabling or Disabling Daylight Saving Time (DST) (**P3**)**

**Note** – When this setting is set to **ENABLED**, the clock's time will automatically change for Daylight Saving. When this setting is set to **DISABLED**, the clock's time will not change for Daylight Saving.

- 1. With the cover removed, press and hold the **PROGRAM** button to begin programming mode and  $P1$  TIME will appear.
- 2. Press the **CHANGE** button to change the current programming mode until the display shows  $\overrightarrow{P3}$ DST.
- 3. Press the **ENTER** button and the clock will begin flashing the current Daylight Saving setting (either on or off).
- 4. Press the **CHANGE** button to change the Daylight Saving setting to the desired value of **ENABLED** or  $D$ **SHBLED**. The default setting = Enabled [ON].

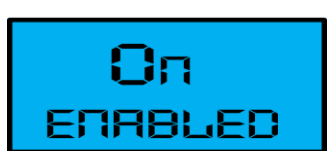

Ρą

8ST.

- 5. Press the **ENTER** button to set [save] the current value and go back to the  $P_3$  DST menu.
- 6. Press the **PROGRAM** button to exit programming or press the **CHANGE** button to go to the next program menu.

### <span id="page-7-1"></span>**Changing the Print Style (**P4**) 12Hr (Standard) or 24Hr (Military) Default = Preset 1 (12hr)**

1. With the cover removed, press and hold the **PROGRAM** button to begin programming mode and  $P1$  TITTE will appear.

- 2. Press the **CHANGE** button to change the current programming mode until the display shows P4 PRT STYLE.
- 3. Press the **ENTER** button once and the clock will flash the current print format. The default setting =PRESET 1.
- 4. Press the **CHANGE** button to increase the print preset value from **1** to **2**, **3**, **4**, **5**, **6**, **7**, **8**, **9**, or **10**.
- 5. Press the **ENTER** button once to accept the current value.
- 6. Press the **PROGRAM** button to exit programming or press the **CHANGE** button to go to the next program menu.

There are ten (10) print formats pre-configured to select [Preset 1 thru Preset 10]. Each print style has its own pre-configured print content. See the the following table:

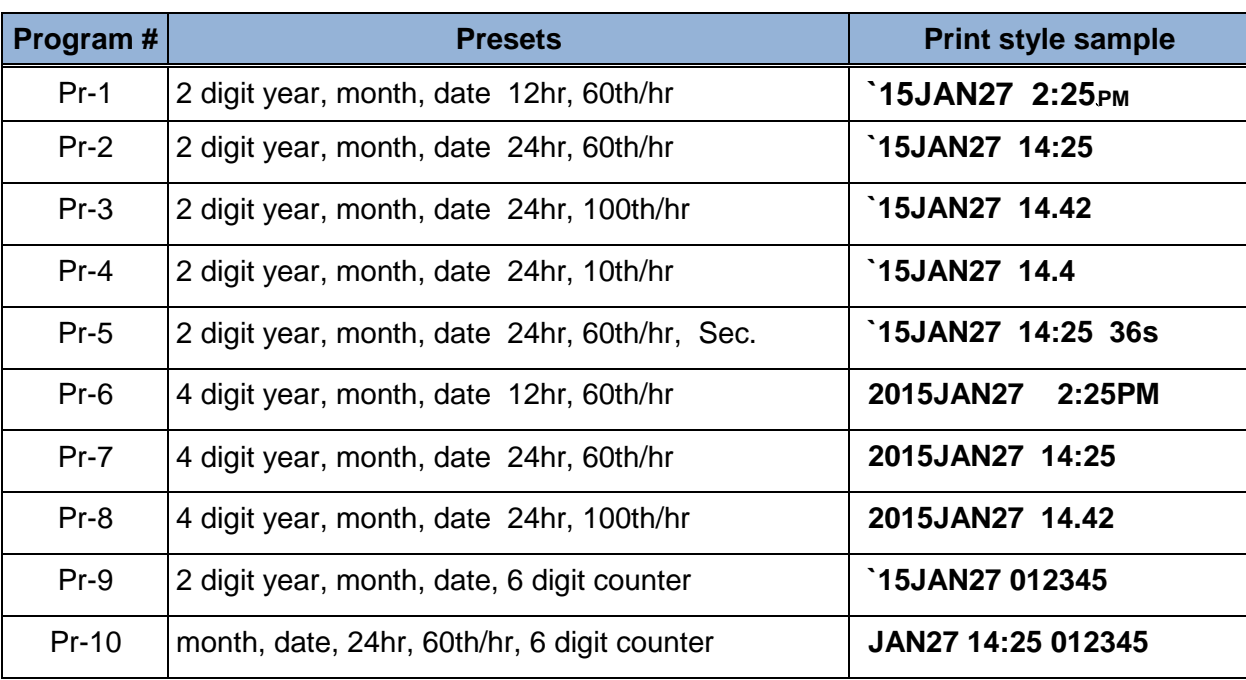

#### **Table: Preset Print Formats**

**Note** – When the print format is changed, the following settings are overridden:

- The custom symbol printing is overridden by the selected format.
- There will only be one line printed for the selected format.
- The "Print Year", "Print Minute", and "Print Hour" settings will be overridden by the selected pre-defined print format. However, these settings can be changed after selecting the pre-defined print format.

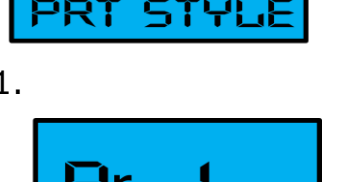

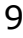

### <span id="page-9-0"></span>**Set Other (**P5**)**

- 1. With the cover removed, press and hold the **PROGRAM** button to begin programming mode and  $P1$  TIME will appear.
- 2. Press the **CHANGE** button to change the current programming mode until the display shows P5 OTHER.

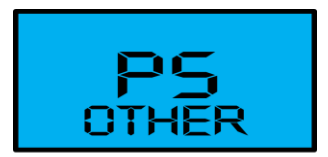

3. Press the **ENTER** button to select the desired other programming mode such as; P-51 Language, P-52 Print Direction, P-53 Paper Detection, P-54 Leading Zero, P-55 Numbering, P-56 Daylight Saving Time Begin, P-57 Daylight Saving Time End, or P-58 Display Hour.

### <span id="page-9-1"></span>**Set Print Language (**P-51**)**

- 1. With the cover removed, press and hold the **PROGRAM** button to begin programming mode and  $P1$  TIME will appear.
- 2. Press the **CHANGE** button to change the current programming mode until the display shows PS OTHER.
- 3. Press the **ENTER** button once and the clock will flash the P-51 submenu for language setting (the  $2^{nd}$  line will display LANGUAGE).
- 4. Press the **ENTER** button once and the clock will start flashing the current print language format. The default setting  $= L1$  ENGLISH.
- 5. Press the **CHANGE** button to change the PRINT LANGUAGE setting to the desired value. Your choices are ENGLISH, SPANISH, FRENCH, PORTUGUESE, ITALIAN, GERMAN, or NUMERIC. See the table for a complete listing of language characters.
- 6. Press the **ENTER** button once to accept the current displayed value and go back to the previous P-51 LANGUAGE submenu.
- 7. Press the **PROGRAM** button to exit ALL programming or press the **CHANGE** button to go to the next submenu in P5 OTHER.

#### **Table: Print Languages**

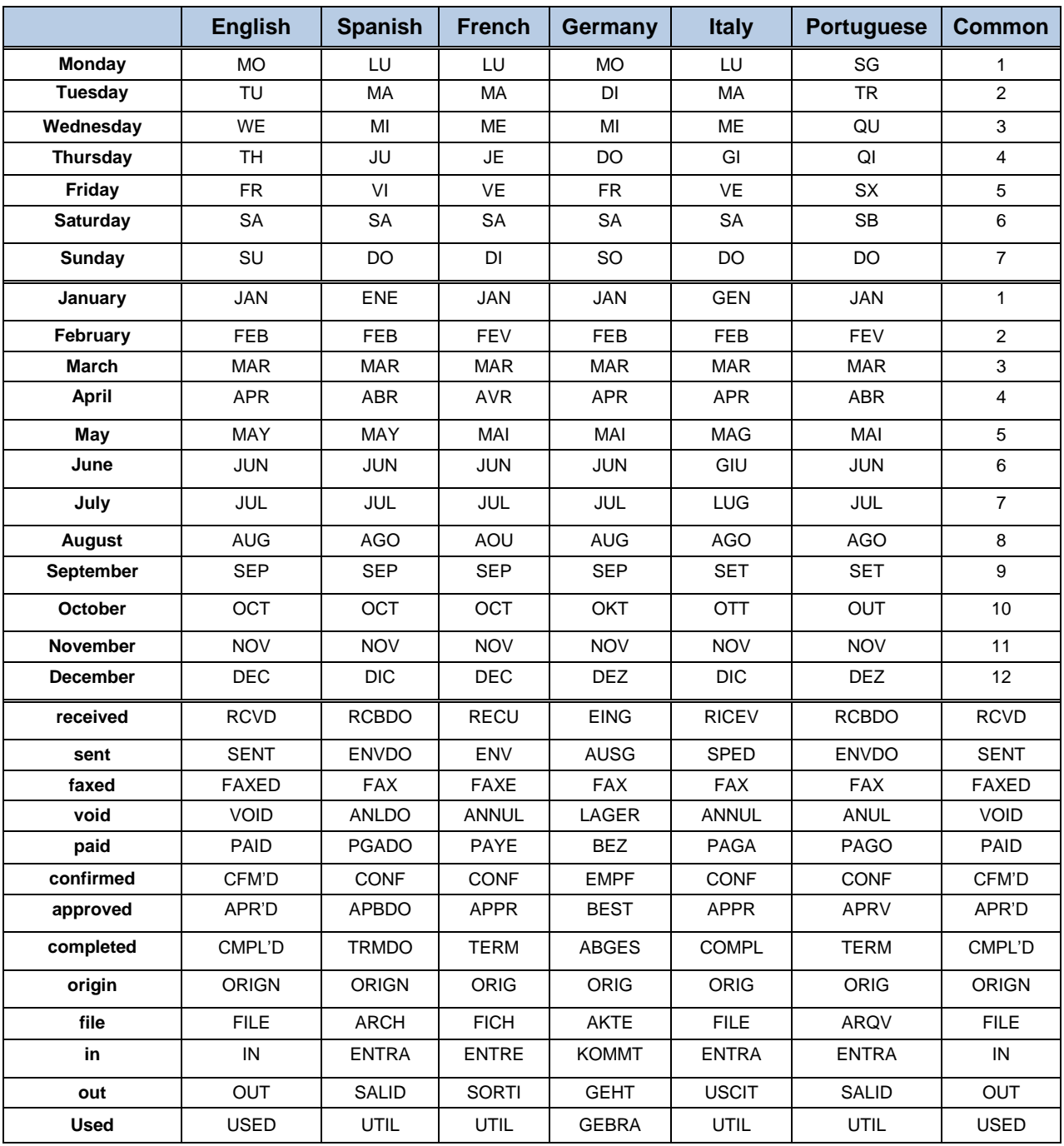

### <span id="page-10-0"></span>**Set Print Direction (**P-52**)**

- 1. With the cover removed, press and hold the **PROGRAM** button to begin programming mode and P1 TIME will appear.
- 2. Press the **CHANGE** button to change the current programming mode until the display shows P5 OTHER.

12 VISIT: [WWW.TIMECLOCKEXPERTS.C](http://www.amano.com/time)OM : 866-487-4751 PIX-25

- 3. Press the **ENTER** button once and the clock will display the submenu for other settings starting with **P-51 LANGUAGE.**
- 4. Press the **CHANGE** button once to change the current programming mode so the display shows **P-52 PRINT DIR.**
- 5. Press the **ENTER** button once and the clock will start flashing the current print direction (RIGHT or LEFT). The default  $=$  RIGHT.
- 6. Press the **CHANGE** button to change the value. Your choices are RIGHT or LEFT.
- 7. Press the **ENTER** button once to accept the current displayed value and go back to the previous menu P-52 PRINT DIR.
- 8. Press the **PROGRAM** button to exit ALL programming or press the **CHANGE** button to go to the next submenu in P5 OTHER.

### <span id="page-11-0"></span>**Set Paper Detection (**P-53**)**

The paper detect sensor can be set for Auto or Manual. Amano recommends the default setting of Auto for paper detection. If your PIX-25 is not printing, make sure you are triggering the paper sensor, which can be changed with this parameter.

- 1. With the cover removed, press and hold the **PROGRAM** button to begin programming mode and  $P1$  TIME will appear.
- 2. Press the **CHANGE** button to change the current programming mode until the display shows PS OTHER.
- 3. Press the **ENTER** button once and the clock will display the submenu for other settings starting with P-51 LANGUAGE.
- 4. Press the **CHANGE** button to change the current programming mode so the display shows  $P-53$ PAPER DET.
- 5. Press the **ENTER** button once and the clock will start flashing the current print direction (AUTO or MANUAL). The default  $=$  AUTO.
- 6. Press the **CHANGE** button to change the value.
- 7. Press the **ENTER** button once to accept the current displayed value and go back to the previous menu.
- 8. Press the **PROGRAM** button to exit ALL programming.

**Note** – The Manual setting requires you to use the PRINT button when printing.

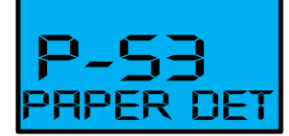

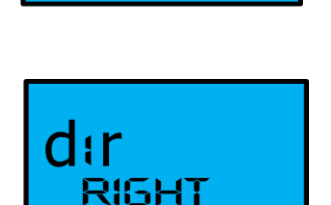

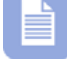

**Caution** – When the clock is in the manual print mode print media should be inserted in the clock before the print button is pressed to protect the print head.

### <span id="page-12-0"></span>**Set Print Leading Zero (**P-54**)**

The leading zero setting affects the month (if language is set to numeric), date, and hour printing. The other symbols [year, seconds, minutes, etc.] will ignore this setting and always print a leading zero in front of a single digit.

- 1. With the cover removed, press and hold the **PROGRAM** button to begin programming mode and  $P1$  TIME will appear.
- 2. Press the **CHANGE** button to change the current programming mode until the display shows PS OTHER.
- 3. Press the **ENTER** button once and the clock will display the submenu for other settings starting with P-51 LANGUAGE.
- 4. Press the **CHANGE** button to change the current programming mode so the display shows  $P-\overline{5}4$ lead zero.
- 5. Press the **ENTER** button once and the clock will start flashing the current LEADING ZERO setting (OFF or  $ON$ ). The default = OFF.
- 6. Press the **CHANGE** button to change the LEADING ZERO setting to the desired value. Your choices are OFF or ON. When it is turned off, the printer will not print a leading zero before a single digit number [example: **Jan 1**].
- 7. Press the **ENTER** button once to accept the current displayed value and go back to the previous menu.
- 8. Press the **PROGRAM** button to exit ALL programming.

### <span id="page-12-1"></span>**Set Numbering (**P-55**)**

- 1. With the cover removed, press and hold the **PROGRAM** button to begin programming mode and  $P1$  TIME will appear.
- 2. Press the **CHANGE** button to change the current programming mode until the display shows PS OTHER.
- 3. Press the **ENTER** button once and the clock will display the submenu for other settings starting with  $P-S1$  LANGUAGE.

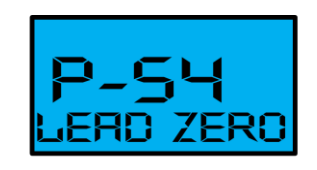

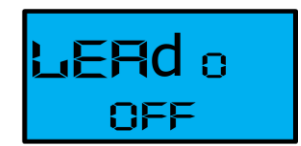

4. Press the **CHANGE** button to change the current programming mode so the display shows  $P-55$ NUMBERING.

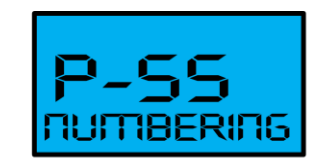

5. Press the **ENTER** button once and the clock will start flashing the current repeat number setting (R1, R2 or  $R3$ ). The default = R1. When the repeat number is set = 1, the number will increase  $+1$  after each

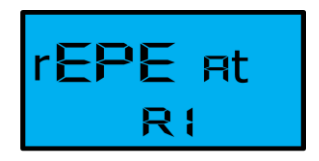

number printed. When the repeat number is set  $= 2$ , the number will increase +1 after twice the same number printed. When the repeat number is set = 3, the number will increase  $+1$  after triple the same number printed.

- 6. Press the **ENTER** button once to accept the current displayed value and go back to the previous menu.
- 7. Press the **PROGRAM** button to exit ALL programming.

### <span id="page-13-0"></span>**Changing Begin Date for Daylight Saving Time (**P-56**)**

**Note** – The government standard for Daylight Saving is subject to change. Your clock is factory set for correct Daylight Saving based upon when it was manufactured, but any revision to Daylight Saving beginning or ending dates may require updating the system-set Daylight Saving calendar. The default start date setting = March  $08$ , 2015 at 2:00AM, which is the second Sunday of March, 2015.

If the current year and date has been changed, the available daylight saving start/end date will be automatically updated as well.

The PIX-25 during DLS advance/rollback at 2:00 AM will only shift 1 hour.

If the DLS feature is enabled and the user sets the same start/end dates, the clock will not change its time on the start/end date.

The following steps change the begin date for Daylight Saving. Updating the beginning date for Daylight Saving needs to be done just one time, since the clock's rolling calendar function will auto-calculate the beginning date for each year thereafter. To change the *end* date for Daylight Saving, refer to the next section.

- 1. With the cover removed, press and hold the **PROGRAM** button to begin programming mode and  $P1$  TITTE will appear.
- 2. Press the **CHANGE** button to change the current programming mode until the display shows P5 OTHER.
- 3. Press the **ENTER** button once and the clock will display the submenu for other settings starting with **P-51 LANGUAGE.**
- 4. Press the **CHANGE** button to change the current programming mode untilo the display shows  $P-56$ DST BEGIN.
- 5. Press the **ENTER** button once and the clock will start flashing the current year setting.
- 6. Press the **CHANGE** button to change the current setting if desired.
- 7. Press the **ENTER** button once and the month will start flashing. Press the **CHANGE** button to change the current month value if desired.
- 8. Press the **ENTER** button once and the date will start flashing. Press the **CHANGE** button to change the current date value if desired.
- 9. Press the **ENTER** button once and the month/date/year will flash with **SET DRTR** displayed on the 2nd line.

10. Press the **ENTER** button once to complete the set

- DST Begin Date mode and go to the previous menu.
- 11. Press the **CHANGE** button once to move to next menu for setting DST End Date.

**Note** – In order for the Daylight Saving Time feature to function correctly, both Begin and End dates need to be programmed.

### <span id="page-14-0"></span>**Changing End Date for Daylight Saving Time (**P-57**)**

**Note** – The government standard for Daylight Saving is subject to change. Your clock is factory set for correct Daylight Saving based upon when it was manufactured, but any revision to Daylight Saving beginning or ending dates may require updating the system-set Daylight Saving calendar. The default end date setting  $=$  November 1, 2015 at 2:00AM, which is the first Sunday of November, 2015.

If the current year and date has been changed, the available daylight saving start/end date will be automatically updated as well.

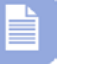

The PIX-25 during DLS advance/rollback at 2:00 AM will only shift 1 hour.

If the DLS feature is enabled and the user sets the same start/end dates, the clock will not change its time on the start/end date.

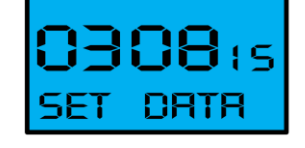

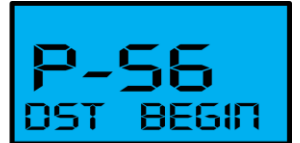

The steps below change the ending date for Daylight Saving. Updating the ending date for Daylight Saving needs to be done just one time, since the clock's rolling calendar function will auto-calculate the end date for each year thereafter. To change the *begin* date for Daylight Saving, refer to the previous section.

- 1. With the cover removed, press and hold the **PROGRAM** button to begin programming mode and  $P1$  TIME will appear.
- 2. Press the **CHANGE** button to change the current programming mode until the display shows P5 OTHER.
- 3. Press the **ENTER** button once and the clock will display the submenu for other settings starting with  $P-51$  LANGUAGE.
- 4. Press the **CHANGE** button to change the current programming mode untilo the display shows P-57 DST END.
- 5. Press the **ENTER** button once and the clock will start flashing the current year setting.
- 6. Press the **CHANGE** button to change the current setting if desired.
- 7. Press the **ENTER** button once and the month will start flashing. Press the **CHANGE** button to change the current month value if desired.
- 8. Press the **ENTER** button once and the date will start flashing. Press the **CHANGE** button to change the current date value if desired.
- 9. Press the **ENTER** button once and the month/date/year will flash with **SET DRTR** displayed on the 2<sup>nd</sup> line.
- 10. Press the ENTER button once to complete the set DST End Date mode and go to the previous menu.
- 11. Press the **PROGRAM** button to exit ALL programming.

**Note** – In order for the Daylight Saving Time feature to function correctly, both Begin and End dates need to be programmed.

### <span id="page-15-0"></span>**Set Display Hour Format (**P-58**)**

- 1. With the cover removed, press and hold the **PROGRAM** button to begin programming mode and  $P1$  TITTE will appear.
- 2. Press the **CHANGE** button to change the current programming mode until the display shows P5 OTHER.
- 3. Press the **ENTER** button once and the clock will display the submenu for other settings starting with P-51 LANGUAGE.

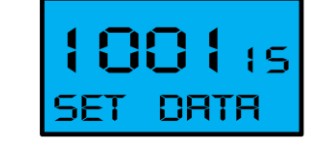

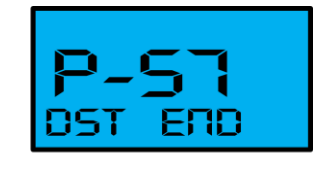

- 4. Press the **CHANGE** button to change the current programming mode so the display shows  $P-\overline{5}\theta$ disp hour.
- 5. Press the **ENTER** button once and the clock will start flashing the current display hour setting (12 Hr or 24 Hr). The default  $= 12$  Hr.
- 6. Press the **CHANGE** button to change the display hour setting to the desired value. Your choices are 12 Hr or 24 Hr.
- 7. Press the **ENTER** button once to accept the current displayed value and go back to the previous menu.
- 8. Press the **PROGRAM** button to exit ALL programming.

 (Note: The Hours Display format can be different than the Hour Print format.)

### <span id="page-16-0"></span>**Customize**

The mode of the PIX-25 clock can be entered by removing the top cover and using the programming mode.

- 1. With the cover removed, press the **PROGRAM** button to begin programming mode and  $P1$  TITIE will appear.
- 2. Press the **CHANGE** button to change the current programming mode until the display shows  $\overline{\mathsf{P6}}$ **CUSTOMIZE.** See the following sections for specific.
- 3. Press the **PROGRAM** button exit programming and return the clock back to normal operation.

### <span id="page-16-1"></span>**Code Program – Custom Printing** (P61**)**

This setting will override the default print setting of the selected print format.

- 1. With the cover removed, press and hold the **PROGRAM** button to begin programming mode and  $P1$  TIME will appear.
- 2. Press the **CHANGE** button to change the current programming mode until the display shows  $P6$  CUSTOMIZE.
- 3. Press the **ENTER** button once and the clock will display the submenu for other settings starting with P-61 code prog.
- 4. Press the **ENTER** button once and the clock will show the current print year setting (4 digit or 2 digit).

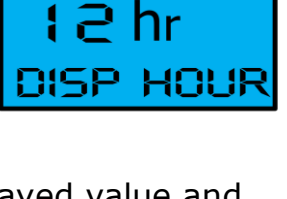

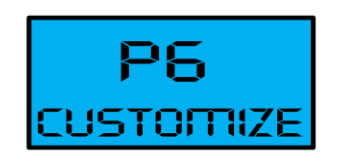

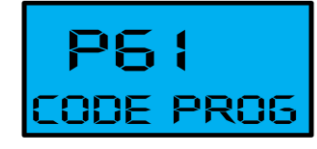

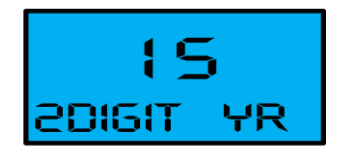

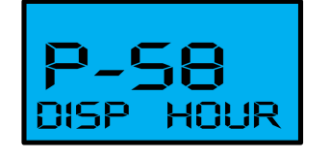

- 5. If desired, press the **CHANGE** button to change the print digit year setting to the desired value. Your choices are 4 digit or 2 digit. Default  $=$ 2 digit yr.
- 6. Press the **ENTER** button once and the clock will show the print time or print count format setting.
- 7. If desired, press the **CHANGE** button to select the desired value. Your choices are **TIME PRIN** or COUNT PRI.
- 8. Press the **ENTER** button once and the clock will show the print Day/Date format setting.
- 9. If desired, press the **CHANGE** button to select the desired value. Your choices are **Day, Date, MNTH DATE, DATE MNTH, DAY DATE, DATE DAY, YR MN DATE, DATE YR MN, MN DAT YR,** or **JULLIAN**.
- 10. Press the **ENTER** button once and the clock will show the print time format setting.
- 11. If desired, press the **CHANGE** button to select the desired value. Your choices are **12 HR 10TH, 24HR 10TH, 12HR 20TH, 24HR 20TH, 12HR 60TH, 24HR 60TH, 12H 100TH, 24H 100TH, 24 60 SEC,** or **NO TIME**.

The user can set the print minutes from any of the following options:

- $1/10^{th}$  Minutes The minutes will be printed in 1/10 format, which means 6 minutes equal to 0.1 hour.
- $1/20$ <sup>th</sup> Minutes The minutes will be printed in  $1/20$  format, which means 3 minutes equal 0.05 hour.
- $\bullet$  1/60<sup>th</sup> Minutes The minutes will be printed in 1/60 format (Default), which means 1 minute equals 0:01 hour.
- $\bullet$  1/100<sup>th</sup> Minutes The minutes will be printed in 1/100 format, which means 36seconds equal 0.01 hour.
- 12. If desired, press the **CHANGE** button to select the desired value.
- 13. Press the **ENTER** button once and the clock will show the print symbol format setting  $= \Pi 0$  SYMBOL.
- 14. Press the **ENTER** button once and the clock will flash current desired custom the print settings.
- 15. Press the **ENTER** button again to accept the print style settings and return back to the P6 CUSTOMIZE menu.
- 16. Press the **PROGRAM** button exit programming and return the clock back to normal operation.

### <span id="page-18-0"></span>**Setting Custom Print (Symbol Printing) (**P62**)**

- 1. With the cover removed, press and hold the **PROGRAM** button to begin programming mode and  $P1$  TIME will appear.
- 2. Press the **CHANGE** button to change the current programming mode until the display shows  $P6$  CUSTOMIZE.
- 3. Press the **ENTER** button once and the clock will display the submenu for other settings starting with  $P - 61$  CODE PRO6.
- 4. Press the **CHANGE** button once and the clock will display P62 SYMBOL PR.
- 5. Press the **ENTER** button once and the clock will show the current symbol selected for digit 1.

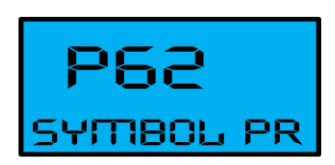

- 6. If desired, press the **CHANGE** button to change the desired symbol for digit 1.
- 7. Press the **ENTER** button once and the clock will show the symbol for digit 2.
- 8. If desired, press the **CHANGE** button to select the desired value for 2.
- 9. Press the **ENTER** button once and the clock will show the symbol for digit 3.
- 10. If desired, press the **CHANGE** button to select the desired value for 3.
- 11. Press the **ENTER** button once and the clock will show the symbol for digit 4. This process can continue until the maxium printing length of 154 dots is reached.
- 12. Press the **PROGRAM** button exit programming and return the clock back to normal operation.

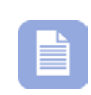

**Note** – Pressing the **PROGRAM** button while performing custom print line setup with symbol printing will end the custom print submenu without altering the program.

#### **PIX-25 Symbol Printing**

All available symbols are listed in the following table with the length expressed in dots and percent of maximum line length allowed (160 dots).

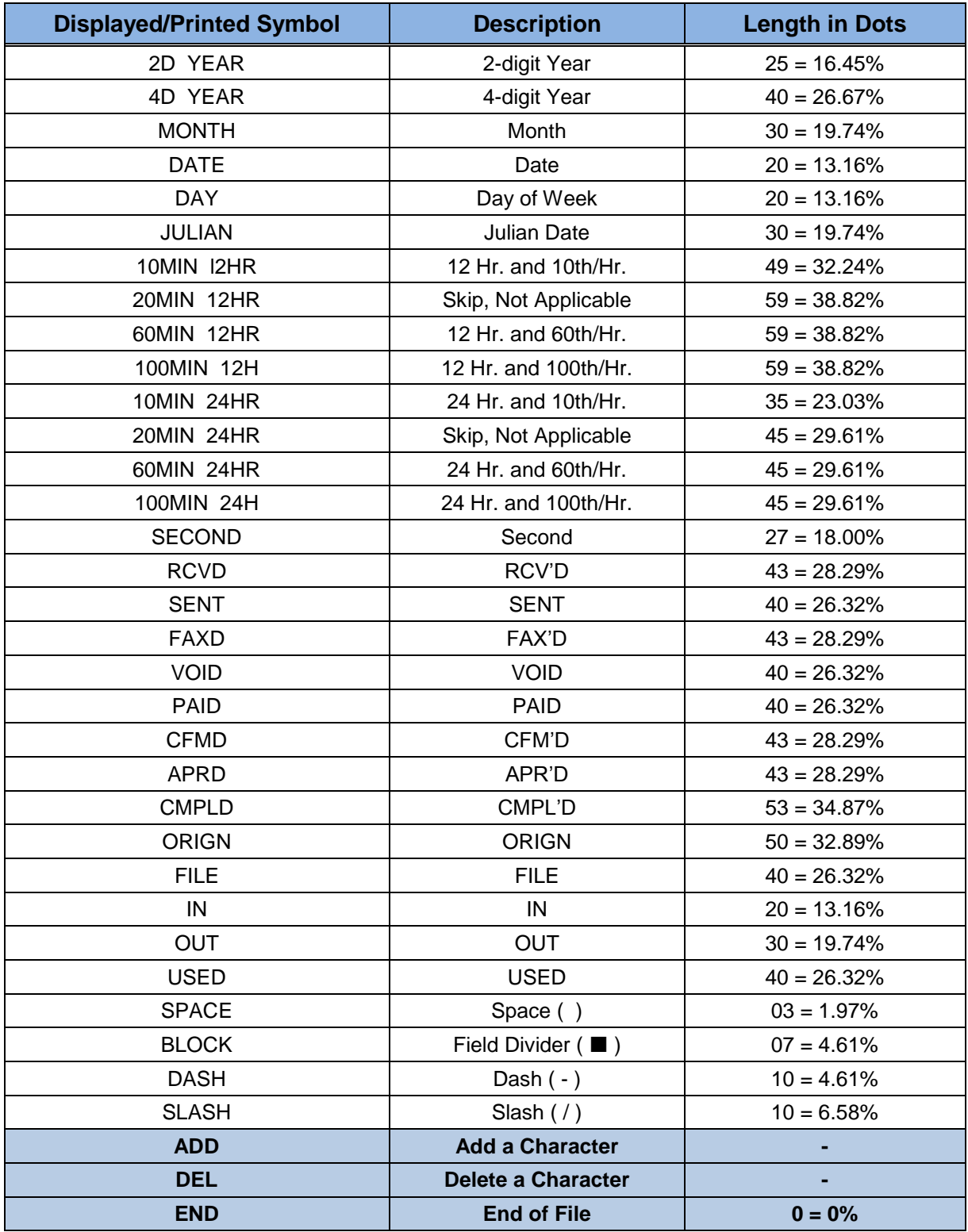

#### **Table: Symbols**

Each symbol has a number of dots associated with it for printing. During line configuration, each line allows the user to select the maximum number of symbols, whose total doesn't exceed the maximum number of 154 dots. During the line configuration, only those symbols will appear for selection, which can comprise the total number of 154 dots per print line.

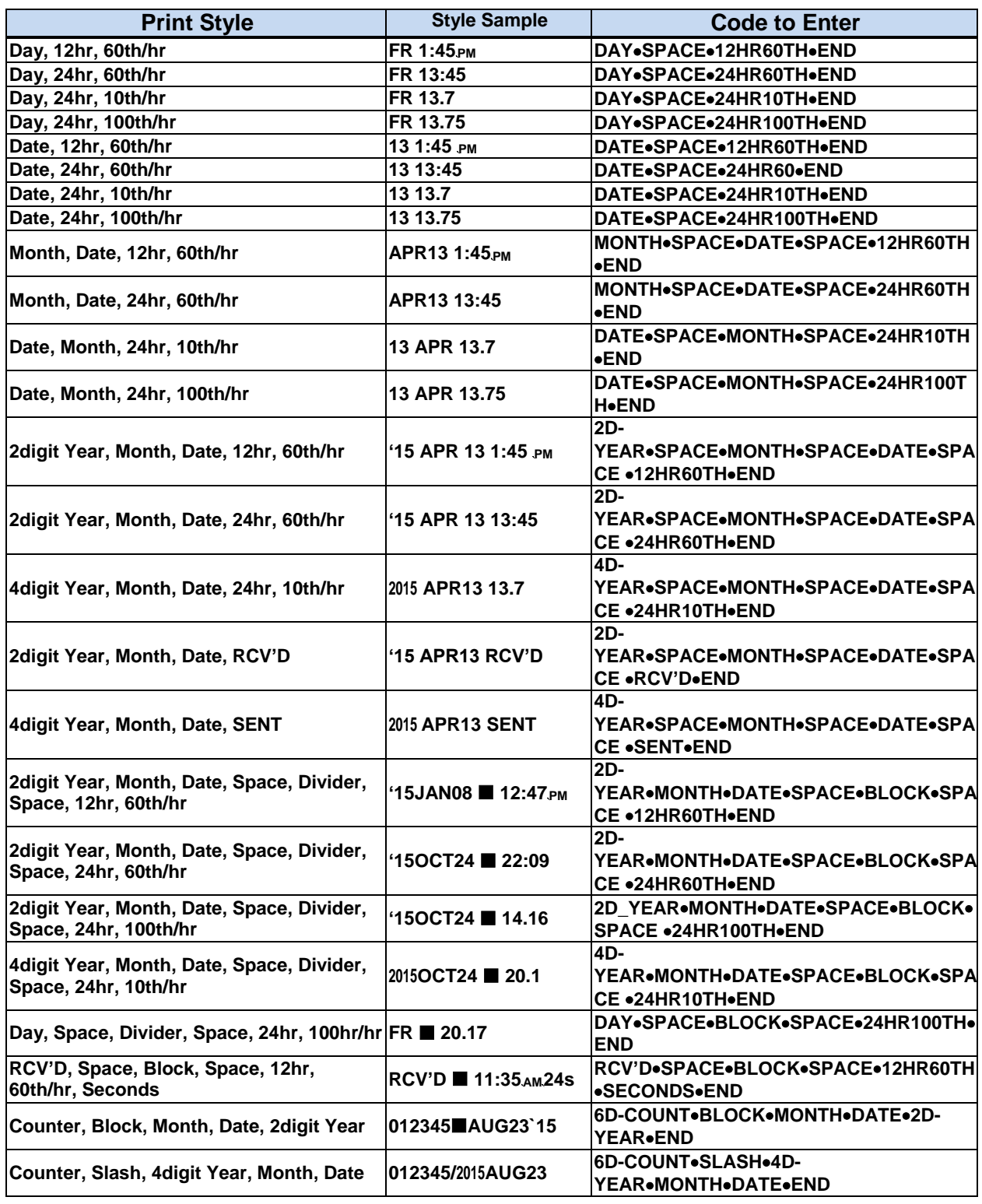

#### **Table: Imprint Examples Using Symbol Printing**

### <span id="page-21-0"></span>**Diagnostics**

The diagnostic mode of the PIX-25 clock can be entered by removing the top cover and using the programming mode.

- 4. With the cover removed, press the **PROGRAM** button to begin programming mode and  $P1$  TITIE will appear.
- 5. Press the **CHANGE** button to change the current programming mode until the display shows **P7 DIFIGNOSE.** See the following sections for specific diagnostics.

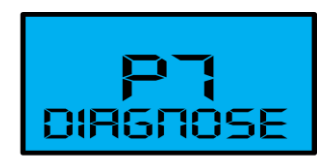

6. Press the **PROGRAM** button exit programming and return the clock back to normal operation.

#### <span id="page-21-1"></span>**Main Board Version (d**1**)**

Use this test to check the firmware version of the main board (Freescale) microcontroller.

- 1. With the cover removed, press and hold the **PROGRAM** button to begin programming mode and  $P1$  TIME will appear.
- 2. Press the **CHANGE** button to change the current programming mode until the display shows P7 DIRGNOSE.
- 3. Press the **ENTER** button once to display **D1 SOFT REV** menu
- 4. Press the **ENTER** button once and the clock will display the current firmware version (see Figure example on right).

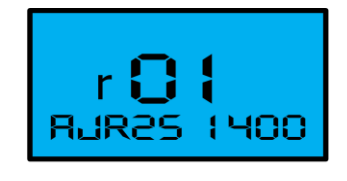

- 5. Press the **ENTER** button to go back to the  $\overline{D}$  **1 SOFT** REV menu.
- 6. Press the **PROGRAM** button to exit programming or press the **CHANGE** button to go to the next diagnostic sub program menu.

### <span id="page-21-2"></span>**LCD Test (d**2**)**

Use this diagnostic to check the PIX-25 LCD display by turning on all segments.

- 1. With the cover removed, press and hold the **PROGRAM** button to begin programming mode and  $P1$  TIME will appear.
- 2. Press the **CHANGE** button to change the current programming mode until the display shows  $PT$  DIRGNOSE.
- 3. Press the **ENTER** button to display **D1 SOFT REV** sub menu.
- 4. Press the **CHANGE** button and the clock will display D2 LCD TEST (see Figure example on right).
- 5. Press the **ENTER** button to show all the LCD display characters.
- 6. Press the **ENTER** button to go back to the D2 LCD TEST menu.
- 7. Press the **PROGRAM** button to exit programming or press the **CHANGE** button to go to the next diagnostic sub program menu.

### <span id="page-22-0"></span>**Show Number Printed (d**3**)**

Use this diagnostic to check the amount of PIX-25 printing.

- 1. With the cover removed, press the **PROGRAM** button to begin programming mode and  $P1$  TIME will appear.
- 2. Press the **CHANGE** button to change the current programming mode until the display shows P7 DIRGNOSE.
- 3. Press the **ENTER** button to display the D1 **SOFT REV** sub menu.
- 4. Press the **CHANGE** button until the clock will displays **D3 NUM PRINT** (see Figure example on right).
- 5. Press the **ENTER** button once and the clock will display the total number of prints with **TOTRL PRT** flashing on the bottom line.
- 6. Press the **ENTER** button once to exit and go back to the previous menu.
- 7. Press the **PROGRAM** button to exit ALL programming or press the **CHANGE** button to go scroll through sub menu options for P7 DIAGNOSe.

### <span id="page-22-1"></span>**Clear Memory (d**4**)**

Use this diagnostic to clear memory and to reset defaults.

- 1. With the cover removed, press and hold the **PROGRAM** button until P1 **TITIE** appears to begin the programming mode.
- 2. Keep pressing the **CHANGE** button to change the current programming mode until the display shows P7 DIAGNOSE.
- 3. Press the **ENTER** button once and the clock will display the sub menu  $\mathsf{D}1$  **SOFT REV.**
- 4. Keep pressing the **CHANGE** button until the display shows D4 CLERR.

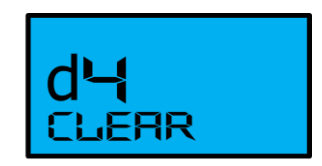

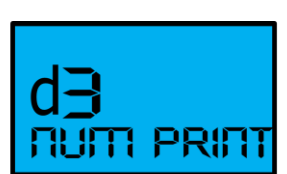

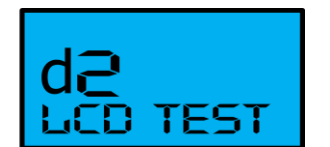

- 5. Press the **ENTER** button once and the clock will display 00 with the first digit flashing.
- 6. Keep pressing the **CHANGE** button until the display shows the desired first digit such as  $\exists$ .
- 7. Press the **ENTER** button once to advance to the 2nd digit. Keep pressing the **CHANGE** button until the display shows the desired  $2^{nd}$  digit such as  $\overline{e}$ .

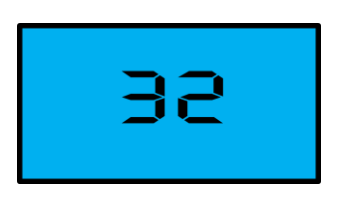

- 8. Press the **ENTER** button so both digits flash.
- 9. Press the **ENTER** button to perform the clear function and exit ALL programming. By entering code 32, the clock resets all user settings (except the total print number and date time) to the factory defaults settings. The clock displays the message "LURIT" and "RESET" on the LCD screen and restarts. Note: If an invalid two digit password is entered the display will flash "ERROR".
	- $\bullet$  Enter  $\Omega$  ato disable the atomic clock.
	- Enter O4 to enable the atomic clock.
	- Enter 11 to turn on display atomic sync.
	- Enter  $12$  to turn off display atomic sync.
	- Enter  $13$  to reset 6 digit count.
	- Enter 32 to clear memory.
	- Enter **98** to clear all parameters plus the total print number.

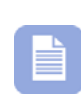

**Note FAQ** – If the Atomic Clock feature has been turned off, pressing the "Reset" button or changing the time will not turn the feature back on. The feature must be Enabled by following the above steps.

### <span id="page-23-0"></span>**Warning Message (d**5**)**

Use this diagnostic to check the PIX-25 LCD for any warning messages.

- 1. With the cover removed, press and hold the **PROGRAM** button until P1 **TIME** appears to begin the programming mode.
- 2.Keep pressing the **CHANGE** button to change the current programming mode until the display shows P7 DIAGNOSE.
- 3. Press the **ENTER** button once and the clock will display the sub menu **D**1 SOFT REV.
- 4. Keep pressing the **CHANGE** button until the display shows **DS** WARNING.
- 5. Press the **ENTER** button once and the clock will display the most recent warning message. If there are no warning messages, the clock will display the text NONE.

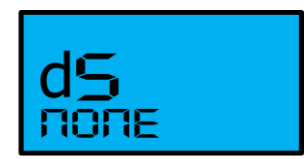

- 6. Press the **ENTER** button once to exit and go back to the previous menu.
- 7. Press the **PROGRAM** button **once** to exit ALL programming or press **CHANGE** button to go scroll through the remaining sub menu options for P7 DIRGNOSE and/or programming modes again.

#### <span id="page-24-0"></span>**Advanced Diagnostics (d**6**)**

Since the **ADVANCED DIAGNOSTICS area** is not intended to be accessed by the casual user, the menu selection sequence is a bit different than selections **d**1 **– d**5 above. Refer to each of the sections below for the proper sequence to navigate through data entry.

- 1. With the cover removed, press and hold the **PROGRAM** button until P1 **TIME** appears to begin the programming mode.
- 2. Keep pressing the **CHANGE** button to change the current programming mode until the display shows P7 DIRGNOSE.
- 3. Press the **ENTER** button once and the clock will display the sub menu  $\mathbf{D}1$ SOFT REV.
- 4. Keep pressing the **CHANGE** button until the display shows D6 advance.
- 5. Press the **ENTER** button once to enter the diagnostic mode. The clock will prompt the user to enter a 2-digit code by first flashing the lefthand digit on the bottom line. Change the first digit of the code using the **CHANGE** button until the display shows the correct code number in the left-hand digit. Press the **ENTER** button once and repeat the same function to select the right hand digit, then press the **ENTER** button once to perform the diagnostics for the codes listed below.
- 6. Press the **PROGRAM** button **once** to exit ALL programming or press **CHANGE** button to go scroll through the programming menus.

#### **NOTE:**

#### **Invalid Codes**

By entering any other code than mentioned, the clock will display a message "UNKNOWN". Press the **ENTER** button to display "ERROR" and go back to the previous menu D6 HDVHNCE without performing any action. Repeat step 5 above and enter the correct code.

#### **Display Contents of Reset Tracking Parameters (Code 42)**

By entering code 42, the entire set of tracking data will be displayed on the LCD screen, pausing 2 seconds per parameter.

#### **Clear Reset Tracking Data (Code 43)**

By entering code 43, all data from current tracking parameters will be cleared. It will not clear data from the initial tracking data.

#### **Clear Custom Data (Code 44)**

By entering code 44, all custom data will be cleared.

### <span id="page-25-0"></span>**Acceptable Print Media**

Print Media is defined as the type of material you will be using in the machine to time stamp (time cards, documents, etc.). To avoid damaging the print head, it is recommended that you do not exceed a media thickness of 0.3 mm (0.01"). The following are general specifications for the different media dimensions.

- **Time Card:** Time card thickness less than or equal to 0.3 mm (0.01").
- **Small Ticket:** Tickets, slips, receipts or other validation media should be no smaller than 100 mm  $(4")$  long  $\times$  60 mm  $(2.25")$  wide.
- Larger Paper: When using standard paper sizes, such as 8.5" x 11", if the weight of the paper (thickness) is too light, the paper will curl up and tear off inside the PIX-25 clock. This may result in jams or damage to the clock.

**Note** – Amano recommends using the manual print method (see "Setting the Print Method") for large paper and transparent media printing.

 **Carbon Paper:** The PIX-25 clock will print on both carbon and carbonless paper. The imprint will print through up to four copies, depending on the quality of the document used. Carbon and carbonless paper deteriorates over time. Humidity, high temperatures and sunlight accelerate this process. For maximum print performance, use only high grade, uncontaminated carbon or carbonless paper.

### <span id="page-25-1"></span>**Atomic Clock Feature (Not available in HI and AK)**

The atomic clock receives time signals on long wave radio (60 kHz) from the National Institute of Standards and Technology (NIST) radio station WWVB,

located in Fort Collins, Colorado, which is coupled with the atomic cesium clock in Boulder; no other time-code signal is supported. The PIX-25 receives the WWVB time signal via its built-in antenna system. Your clock will try to find the signal continuously if this feature is enabled.

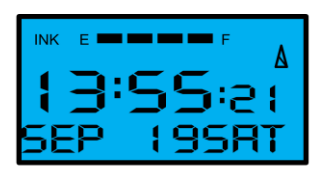

When the clock is powered on, the time is changed, or the **Reset** button is

pressed, the clock receiver is enabled to acquire the Atomic Time Synchronization signal, and the indicator will display the triangle tower symbol. Once the correct minutes and seconds [time] is received the curved wave symbol will be displayed with the tower.

If your PIX-25 is located in an area that cannot receive the Atomic time signal, DO NOT be concerned, since the PIX-25 is able to accurately keep the time using its quartz mechanism (plus or minus three (3) seconds per week).

Please visit **<http://tf.nist.gov/stations/radioclocks.htm>** for more information about how radio-controlled clocks work, where they work, and what to do when they don't work.

#### **Inappropriate places to keep the unit for atomic signal**

Please note that the clock may be unable to receive radio wave signals properly under the following conditions.

- Inside a large building, between tall buildings, underground or in buildings without windows.
- Close to overhead power lines, TV stations and train cables.
- Close to home electrical appliances or devices such as TV's, PC's, refrigerators or fax machines.

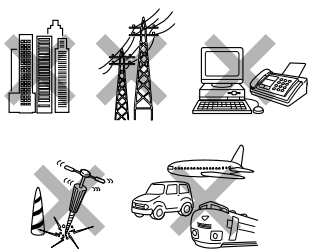

- Close to furniture made of steel, such as a steel desk.
- In places generating radio interference, such as near construction sites, airports or in heavy traffic.
- Inside a vehicle, train or airplane.

#### **To help enhance signal reception, Amano recommends facing the clock display in either South or North direction.**

#### <span id="page-26-0"></span>**Ribbon Cartridge Replacement**

Step 1. Insert the clock key and turn clockwise to unlock the cover, lift up the cover, and remove for ribbon access. Locate the ribbon cradle.

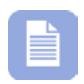

**Note** – You MUST have the key to remove the cover for ribbon replacement.

The Amano PIX-25 clock pictured in the Figure (below) shows a typical layout with the ribbon cartridge in the cradle.

- Step 2. Press up on the release clips then grasp the tab on the ribbon cartridge. Pull the ribbon cartridge out of the cradle (see righthand Figure and arrows).
- Step 3. Insert a new ribbon cartridge and be sure to guide the ribbon between the ribbon shield and the printer head as illustrated (see right-hand Figure and arrows).
- Step 4. Turn the knob on the cartridge clockwise one turn to take up any slack in the ribbon (see right-hand Figure).
- Step 5. Stamp a card to check the printing quality and confirm that you have installed the ribbon cartridge properly.

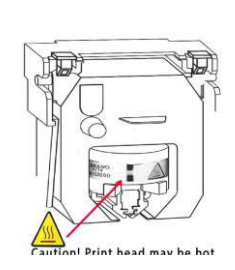

**Note** – If the print mechanism is down (a piece of paper could not be inserted), press the **RESET** button to move the carriage to the up position. This will make the ribbon cartridge installation easier.

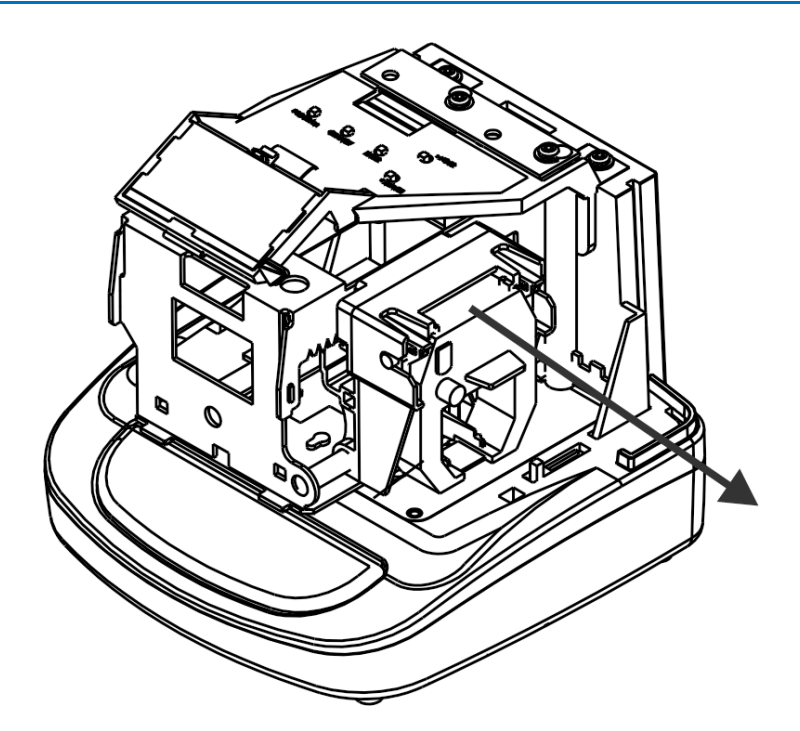

**Figure: PIX-25 Ribbon Cradle Location.** 

#### <span id="page-27-0"></span>**Parts**

Need Ribbons, Keys and Accessories? Visit [www.amano.com/time](http://www.amano.com/time) Or call 1-800-253-9836

The PIX-25 ribbon cartridge in **Black** ink is Amano Part No. **CE-315151**

The PIX-25 ribbon cartridge in **Red** ink is Amano Part No. **YK-629671**

The PIX-25 ribbon cartridge in **Green** ink is Amano Part No. **YK-629771**

Ribbon cartridges are good for approximately 9,000 stamps, and are supplied in sealed plastic to provide an average shelf life of 2 plus years.

The Amano Part number for a set of PIX-25 replacement keys is **AJR-201150**

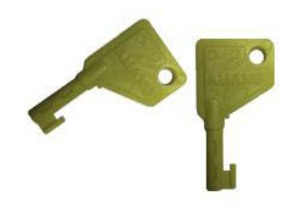

**Note** – A key is required to unlock the top cover which allows you access to the ribbon cartridge for replacement as well as the buttons for programming.

The Amano Part number for a replacement Ribbon Shield (see Figure 3) is **AJR-600600**.

When ordering parts and/or accessories, be sure to include your PIX-25 model number.

#### <span id="page-28-0"></span>**Error Messages**

In the event of an error, a message will appear in the display. The possible error messages are listed in the following table along with their probable causes and solutions.

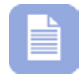

**Note** – An error message can be possibly cleared by pressing the "**Reset**" button. The Reset button is located on the back of the clock on the bottom. The blue Rest button is recessed, so it may require using an object such as the tip of a ballpoint pen to press.

For error messages Pr<sup>E</sup> E 01 through PrE E 04, unplug the clock before checking to see that the carriage is not stuck or jammed. Also, check to see that the ribbon cables are in good condition. After clearing any jams, plug the clock back in. Contact us at **1-800-253-9836** if you need assistance.

#### **Table: Error Messages**

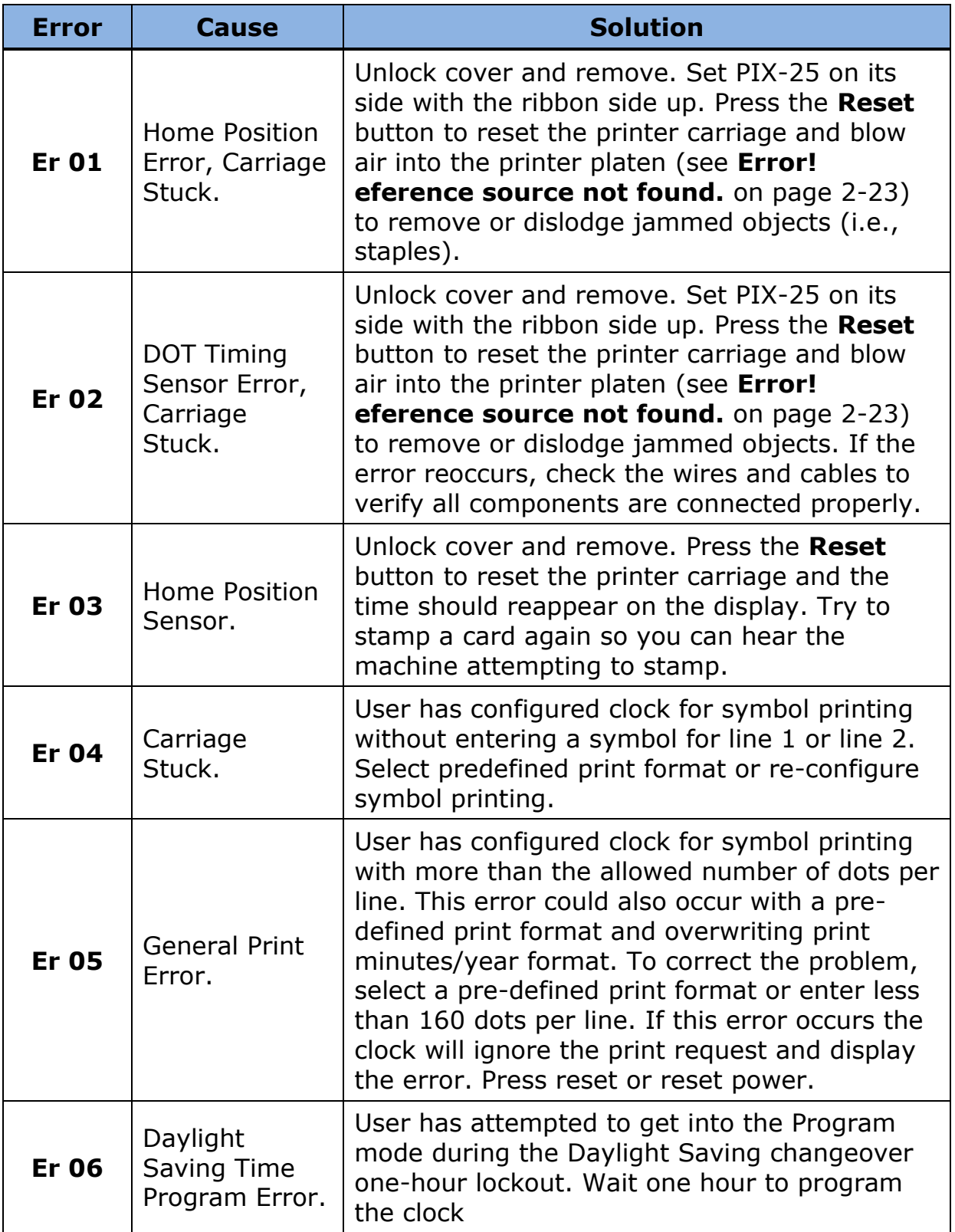

### <span id="page-30-0"></span>**PIX-25 Support**

Should you need further assistance in clearing an error message:

- 1. Visit our website at: **[www.amano.com/time](http://www.amano.com/time)** or find more information at [www.amano.com/tkb](http://www.amano.com/tkb)
- 2. Call us at: **1 (800) 253-9836**
	- Monday Friday  $8:15$ am  $5:00$ pm (EST)
- 3. E-mail us at: **[tkb@amano.com](mailto:tkb@amano.com)**

### <span id="page-30-1"></span>**PIX-25 Cleaning**

Do not use any chemical solvents or oils to clean or lubricate your PIX-25. This will damage your clock. To clean the inside of your clock, simply blow it out with air.

### <span id="page-30-2"></span>**Resetting Clock After Extended Loss of Power**

If there has been an AC power interruption sufficient to drain the internal lithium battery, the date setting, and the clock setting will need to be reset.

#### <span id="page-30-3"></span>**PIX-25 Power Modes**

#### **Power On Mode**

During this mode where the clock has power from the AC power adapter, the clock will have all functionality and the display will show the current time, date, weekday, ink level, atomic clock signal level, etc.

#### **Power Off Mode**

During this mode where the clock has NO power from the AC power adapter, the clock will have NO functionality and the display will be off. The clock will continue to run on the internal coin battery to retain the correct time and user settings. Upon restoring the AC power, the clock will return to normal operation.

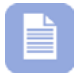

**Note** – If the clock does not have AC power and the coin battery is dead, the clock will lose all user settings and the time and date will revert to displaying the factory default setting of

**Jan 1, 2011, 12:00 AM** when the AC power is restored. The maximum amount of time the clock can preserve the user settings with the battery is 2 years (see [Specifications\)](#page-39-0).

### <span id="page-31-0"></span>**PIX-25 Time Display Modes**

The time will always be displayed on the PIX-25 LCD display when the clock is connected to AC power.

#### **12 Hour Format**

In the 12 hour time format, the hours will be displayed up to 12 with the letters "AM" or "PM". For example, 12:05AM and 5:25 PM (see Figure).

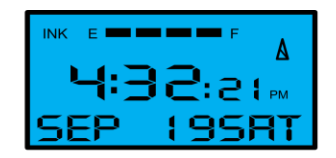

#### **24 Hour Format**

In the 24 hour time format [alias "military time"], the hours will be displayed up to 23. The time after 12 hours would be considered "PM". For example, 17:25 (see Figure) = 5:25 PM,  $12:00 = 12:00$  (noon),  $00:01 = 12:01$  AM, and etc.

### <span id="page-31-1"></span>**Wall Mounting**

Remove the rear plate of the PIX-25 and use it as a template for wall mounting. Located and press the Tab on the bottom of the clock to help release the rear wall mounting plate.

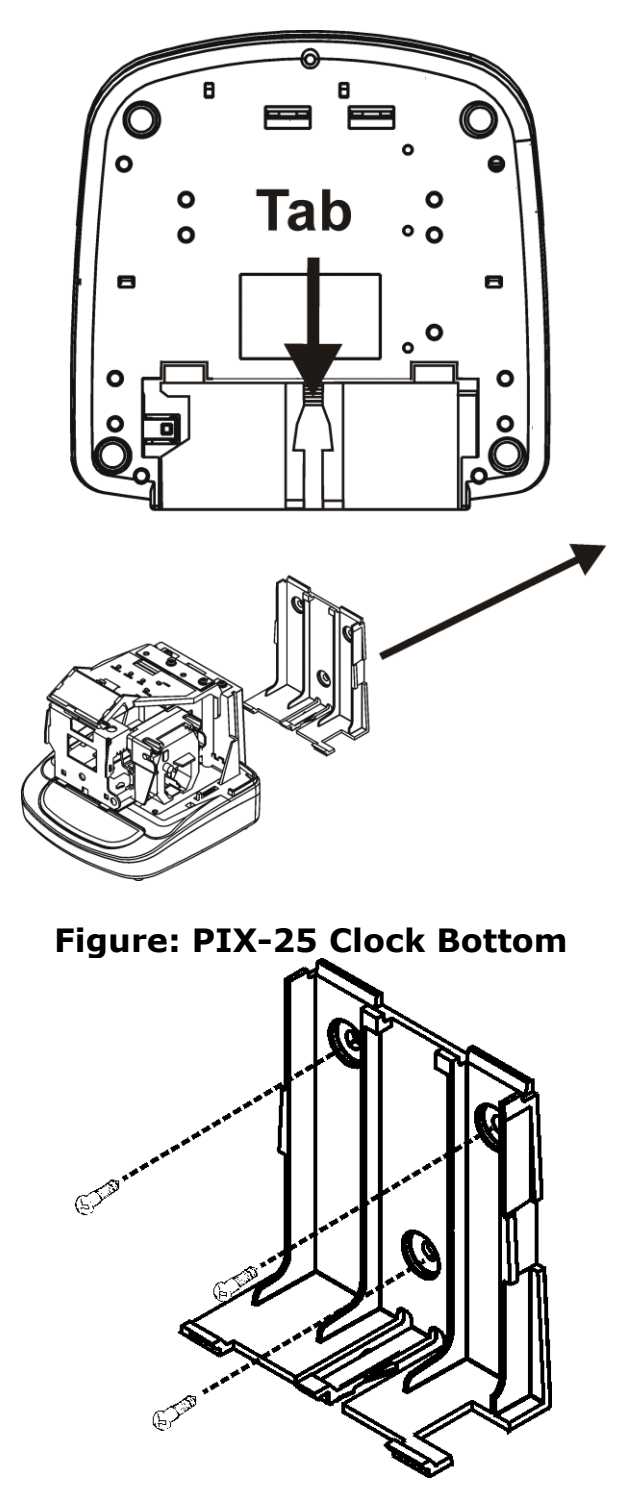

**Figure: PIX-25 Clock Back Removed for Wall Mounting** 

### <span id="page-33-0"></span>**PIX-25 Programable Features Summary**

The following table summarizes the PIX-25 features that are user programmable in the programming mode.

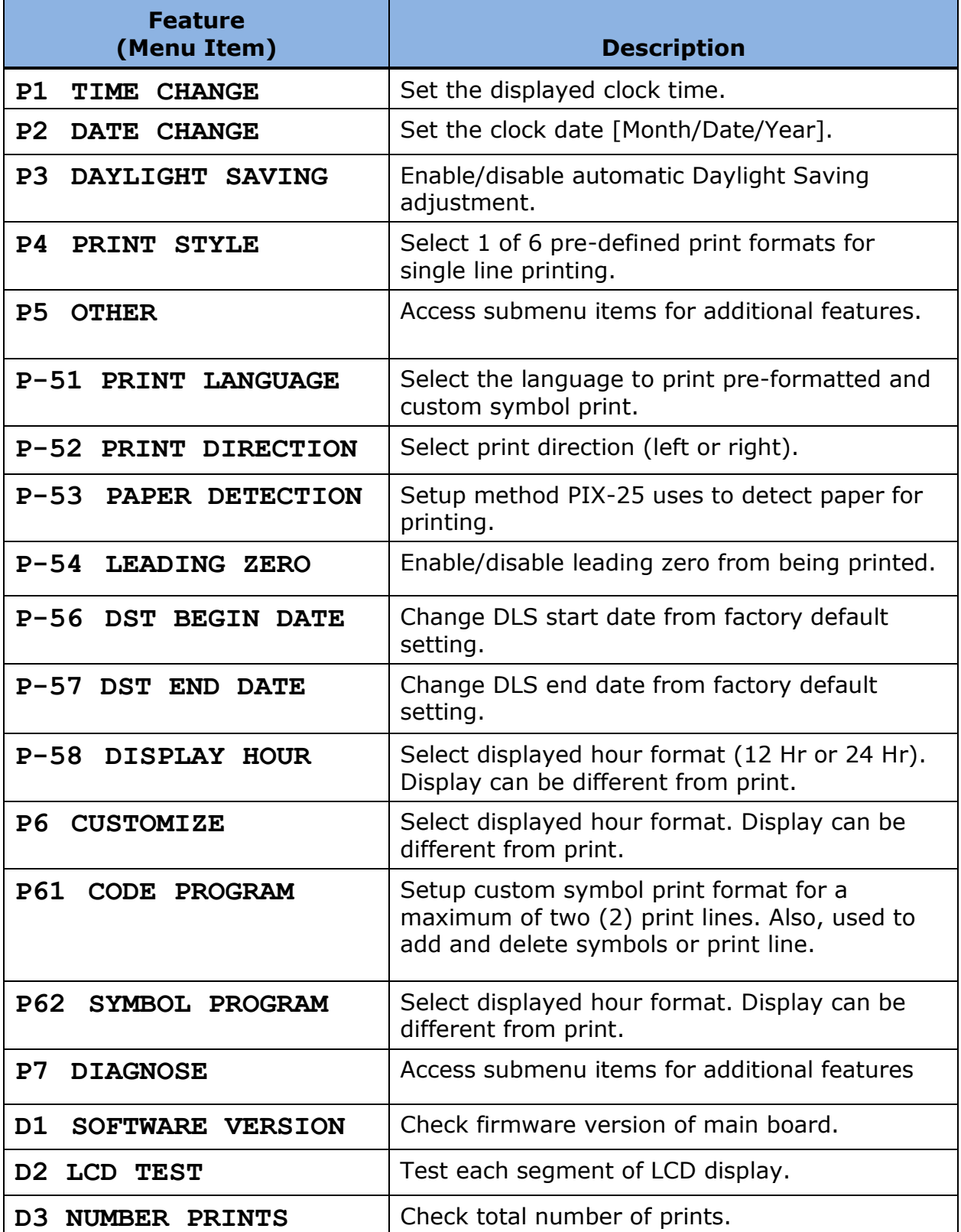

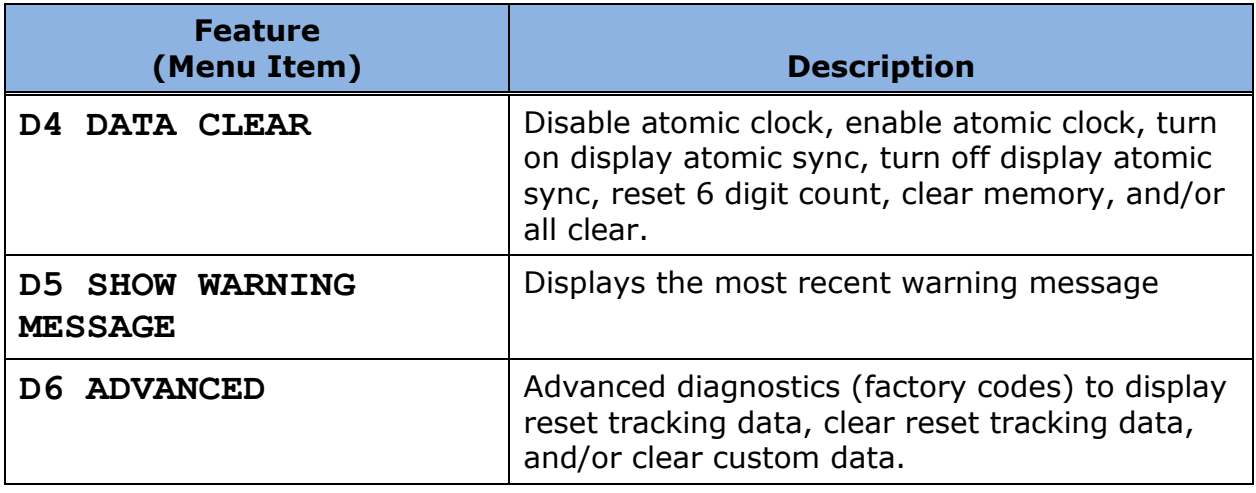

### <span id="page-34-0"></span>**Warranty Notice**

Any claim for warranty, expressed or implied, due to the clock's failure to properly receive the radio signal because of interference, whatever the source of this interference may be, are hereby expressly excluded.

For more information about the WWVB radio signal, actual signal coverage in North America visit NIST's website at:

**<http://tf.nist.gov/stations/radioclocks.htm>**

For actual signal coverage in North America visit: **[www.boulder.nist.gov/timefreq/stations/wwvbcoverage.htm](http://www.boulder.nist.gov/timefreq/stations/wwvbcoverage.htm)**

### <span id="page-35-0"></span>**Wall Mounting (Optional)**

Avoid the following:

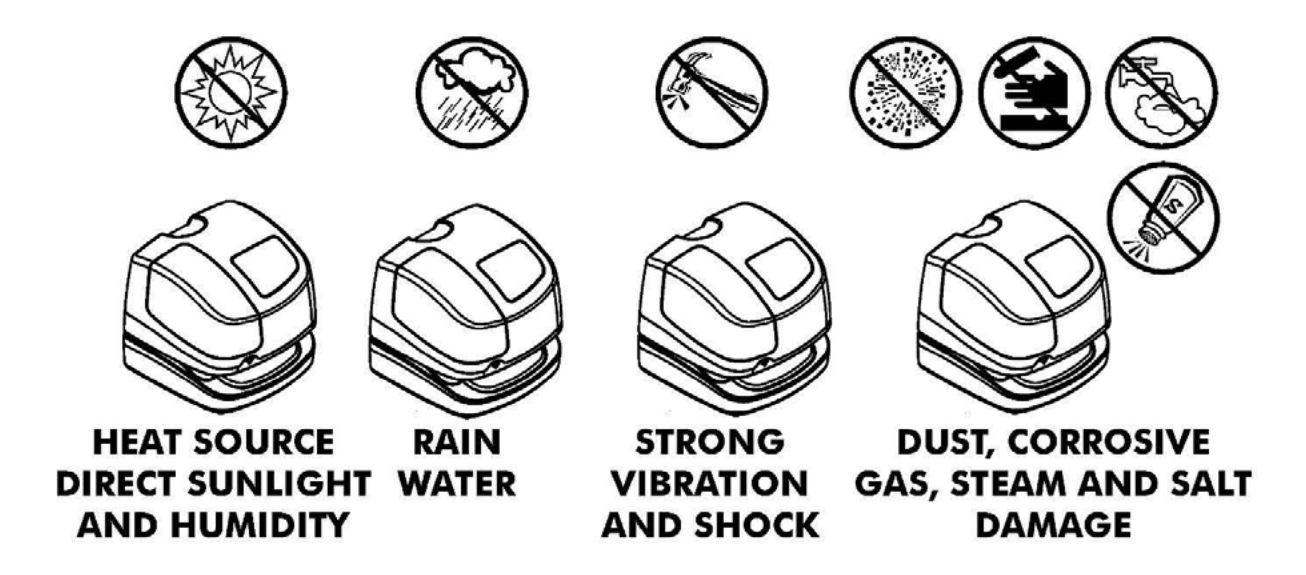

- 1. Remove the rear mounting plate from the PIX-25 and use it to mark the three (3) mounting holes on the wall.
- 2. Hang the PIX-25 rear mounting plate level on the wall using #10 wood screws [not included] or equivalent.
- 3. Verify that the cable for the AC Power Adapter is plugged into the back of the PIX-25 before hanging it on the wall. It should already be secured with a wire tie to the clock base.
- 4. Carefully replace the cover for normal operation.

# <span id="page-36-0"></span>**Operation**

## <span id="page-36-1"></span>**PIX-25 Views**

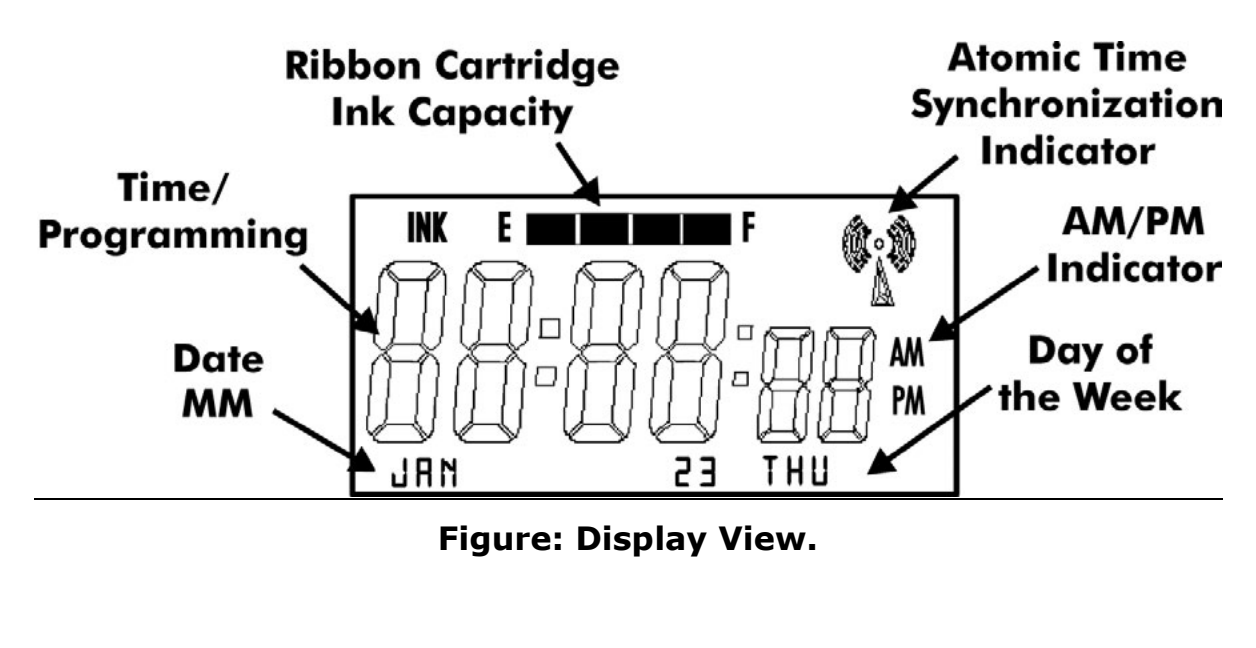

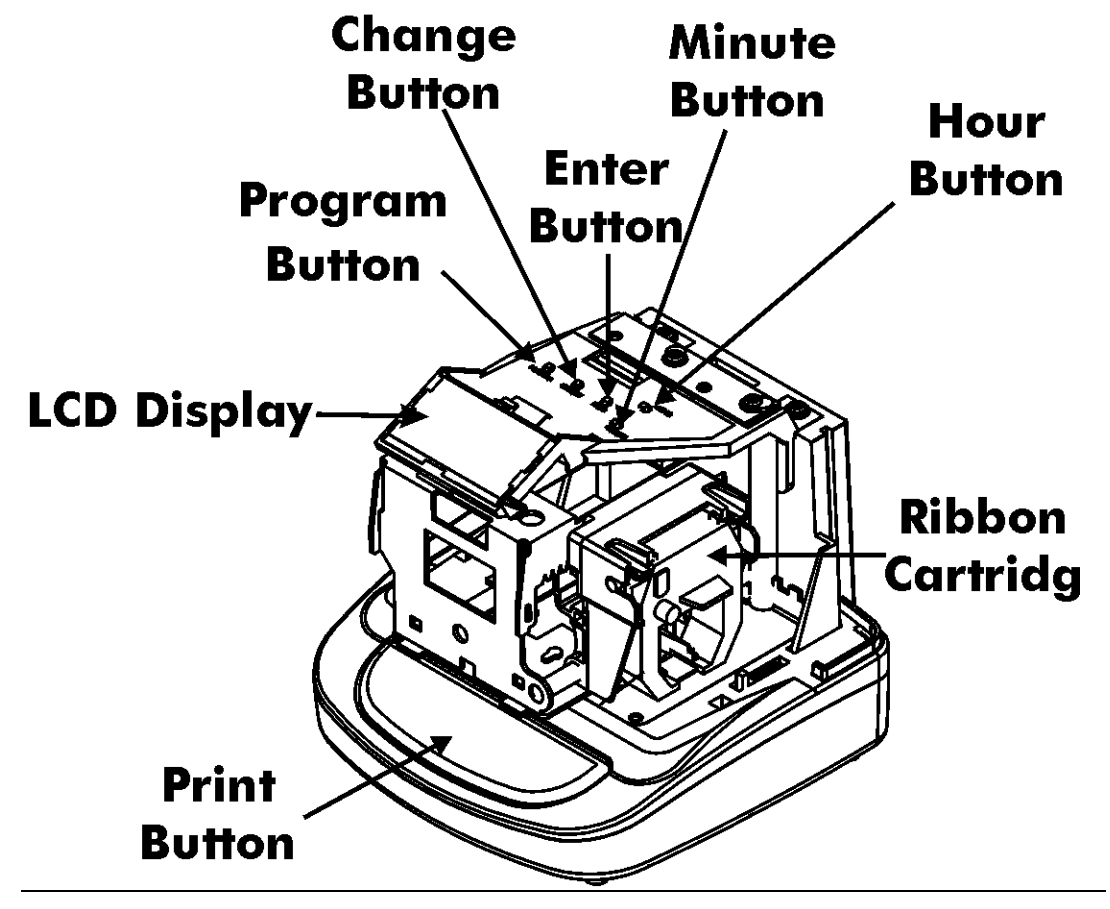

**Figure 1: Internal View.** 

### <span id="page-37-0"></span>**PIX-25 View Description**

#### **Internal View**

The 4 function buttons are used to navigate through the Setup Mode to change the clock's settings.

- The **PROGRAM** button is used to enter/exit the Program Mode and exit any sub-program menu.
- The **ENTER** button is used to accept the information shown on the display and save it in memory.
- The **CHANGE** button is used to select/advance through information shown on the display.
- The **+1 HOUR** button is used to advance 1 hour per press on the display while not in the programming mode.
- The **+1 MINUTE** button is used to advance 1 minute per press on the display while not in the programming mode.
- The **RESET** button on the bottom rear of the clock will restart the clock with no change to user settings, time, and ink capacity.

Need Ribbons, Keys and Accessories? Visit

WWW.[TIMECLOCKEXPERTS.COM](http://www.amano.com/time) : 866-487-4751

The Atomic Time Synchronization Indicator in the LCD Display indicates the status of the signal. When you first receive the clock, it may be necessary to adjust the hour and minute. **This Atomic Time Synchronization feature is not available in Hawaii and Alaska.** 

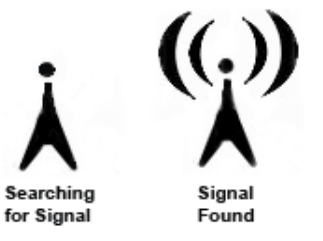

Whenever the time is changed on the clock by the user the "Signal Found" Atomic Time Synchronization Indicator will be turned off and just the "Searching for Signal" indicator will be displayed. The clock will automatically resynchronize the time (minutes and seconds) by searching for the Atomic Time signal.

> **Note** – The atomic clock feature must be enabled for this time synchronization process. Amano recommends facing the front of the clock (display side) either in the South or North direction to increase potential atomic time signal reception.

### <span id="page-38-0"></span>**Warranty Information**

**Limited Warranty Statement:** Amano Cincinnati, Inc. warrants this equipment to be free from defects in materials and workmanship for a period of one year from the date of purchase from an authorized distributor. If the equipment fails within the one year period, Amano Cincinnati, Inc will, at its sole option, replace or repair at no charge, the equipment which, in its sole discretion is determined to be defective.

**There are no other warranties expressed or implied and Amano Cincinnati, Inc. disclaims any and all other warranties including, without limitations, implied warranties of merchantability and fitness or a particular purpose. Under no circumstances will Amano Cincinnati, Inc. be liable for consequential, incidental or similar damages, including lost savings, profits or other damages caused by use in connection with the product or the ability to use the product, even if the distributor or Amano Cincinnati, Inc. has been advised of such potential liability or other claims, repair or replacement constitutes your sole and exclusive remedy. Some states do not allow the limitation or exclusion of liability for incidental or consequential damages, so the above limitation or exclusion may not apply to you.** 

During the one year period of warranty, Amano Cincinnati, Inc., will, at its sole option, replace or repair the returned product at no charge if it is determined by Amano Cincinnati, Inc. that the product has failed due to defects in materials and workmanship. If the failure is for any other reason, Amano Cincinnati, Inc. shall repair or replace the returned product and will charge a fee to cover repair or replacement, handling and service based upon its current price schedule in effect at the time of repair of replacement. Amano Cincinnati, Inc. reserves the right, at its sole option, to replace the returned product with a current product having similar features and functionality as determined by Amano Cincinnati, Inc. You, the customer are responsible for properly packing the product for shipment and for the charges for shipment and insuring the product during shipment to Amano Cincinnati, Inc. Amano Cincinnati, Inc. is responsible for the charges of shipment the repaired or replaced product back to you if it is determined that the product failed due to defects in materials or workmanship.. If the returned product has been modified without Amano Cincinnati, Inc. written consent or if the failure is the result of misuse, abuse, or misapplication, Amano Cincinnati, Inc. has no obligation to repair or replace the defective product. To obtain warranty service, this registration card must be returned to Amano Amano Cincinnati, Inc. with proof of purchase in the form of an invoice from an authorized Amano Cincinnati distributor. For warranty and non-warranty service, contact the seller from whom you directly purchased the product.

Any replacement or parts become the property of Amano Cincinnati, Inc.

# <span id="page-39-0"></span>**Specifications**

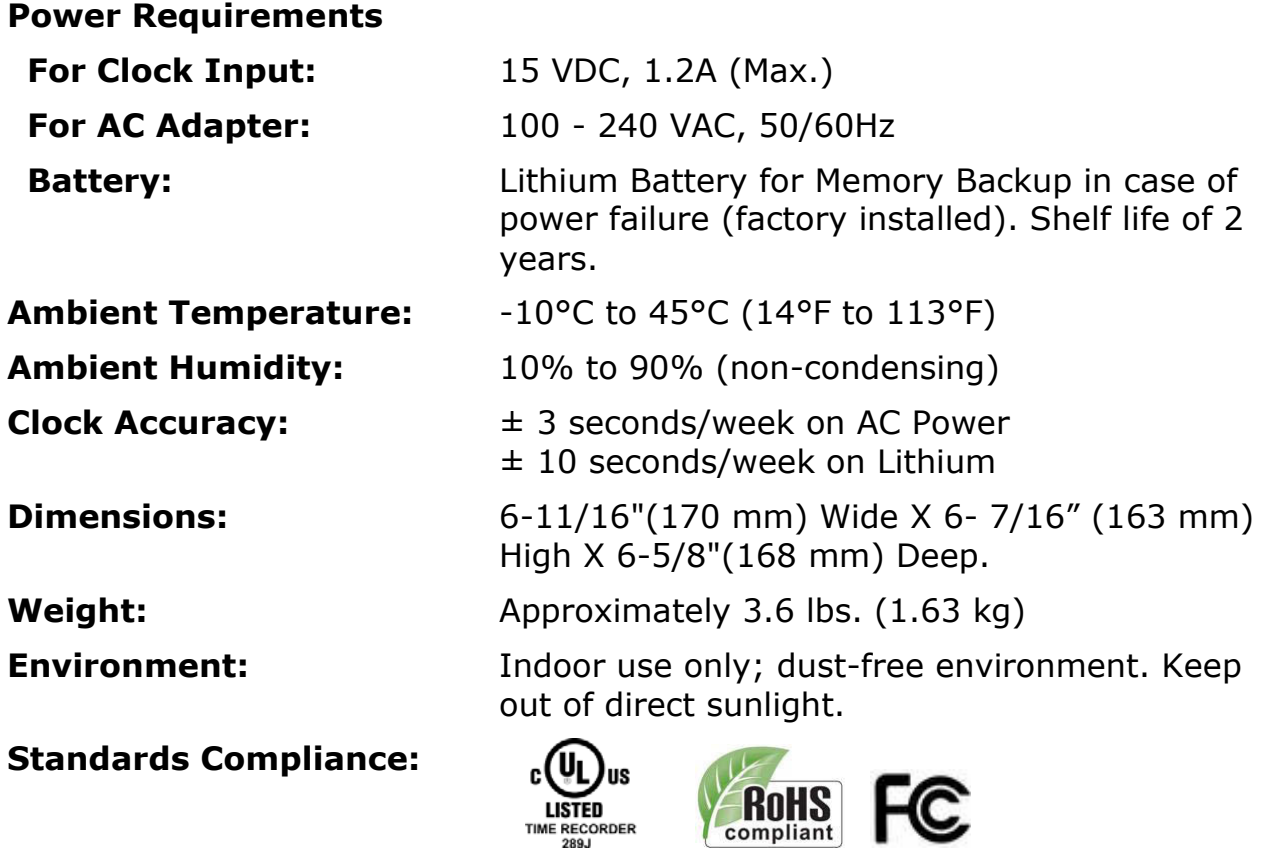

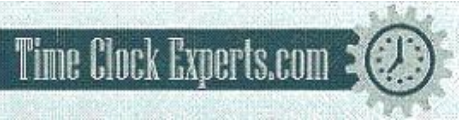

TO PLACE AN ORDER CALL: 866-487-4751 OR VISIT: WWW.TIMECLOCKEXPERTS.COM

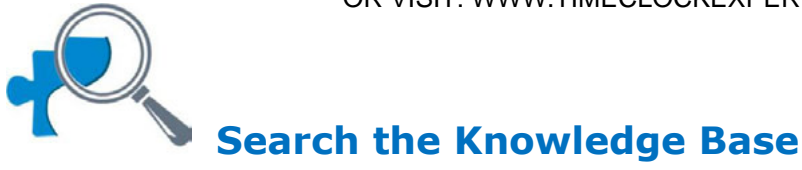

Find answers to frequently asked questions, and general product information such as a basic operation guide for this product at: www.amano.com/tkb

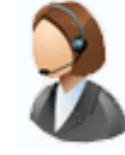

### **Service and Support**

Contact us by; phone [@ 800 253-9836, M](mailto:tkb@amano.com)on – Fri. 8:15 am – 5pm EST E-mail: tkb@amano.com

### **PRODUCT REGISTRATION**

#### *Protect Your Investment*

Register your product for:

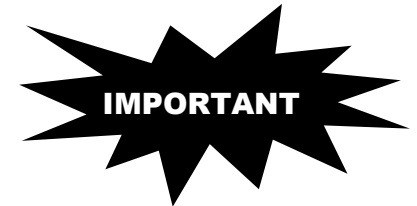

#### **Product Notifications**

We contact our customers in case of product updates.

#### **Owner Verification**

Registration can serve as verification of your ownership in the event of product theft or loss.

#### **Efficient Service**

Completing the warranty card will help you obtain more efficient warranty service in case there is a problem with your product.

#### *Don't forget*

Please take the time to register your product. Registration takes 2 minutes!

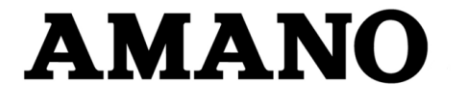

Corporate Headquarters 140 Harrison Avenue, Roseland, NJ 07068-1239

Nee[d Ribbons, Keys and Access](http://www.amano.com/time)ories? Visit

WWW.TIMECLOCKEXPERTS.COM : 866-487-4751